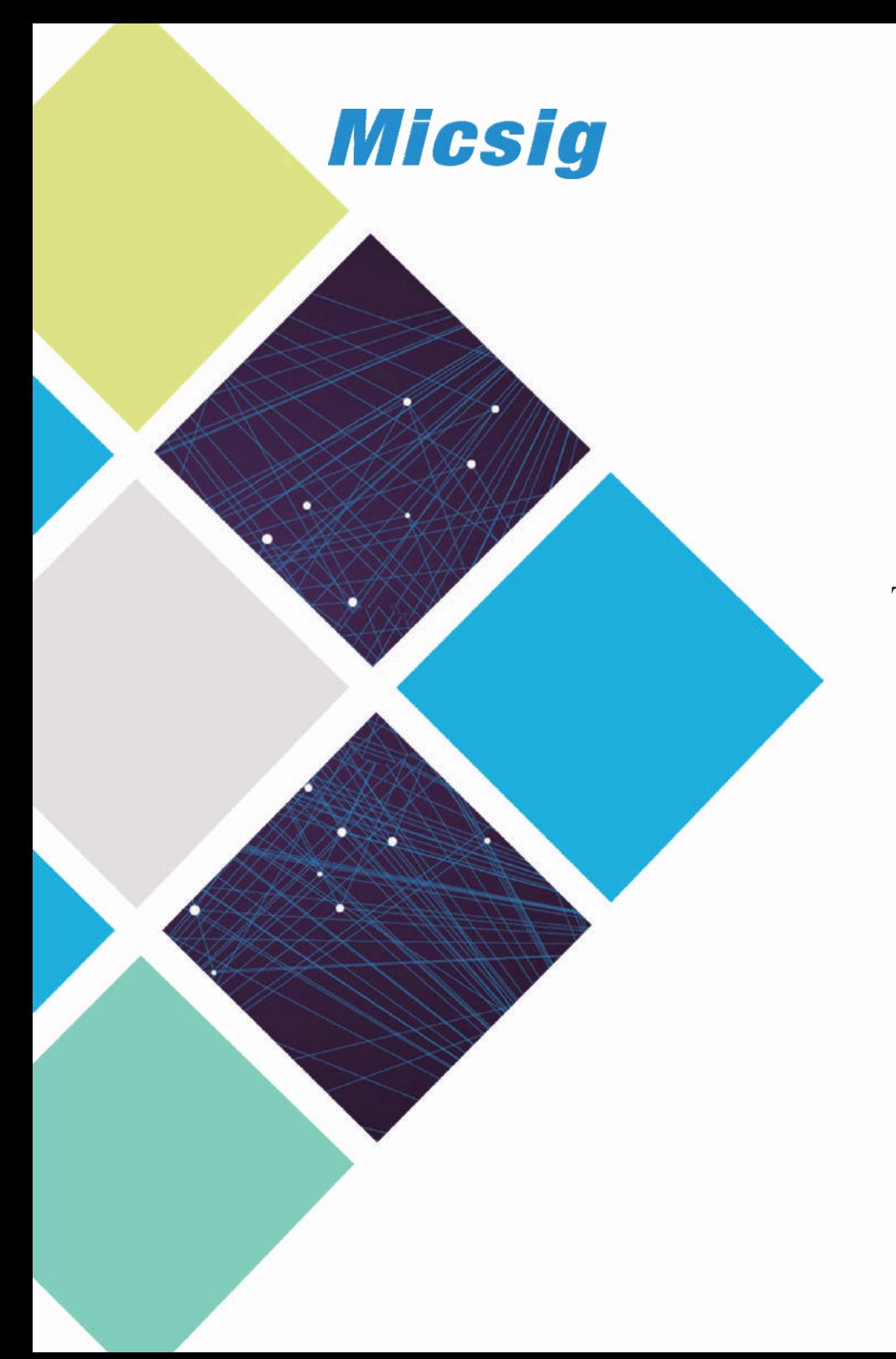

Tablet Oscilloscope tBook mini TO1000 Series

# **User Manual**

Shenzhen Micsig Instruments Co., Ltd.

### **TABLE OF CONTENTS**

#### Chart *1* **Important safety information**

- 1.1 General safety summary
- 1.2 Service safety summary
- 1.3 Terms in the manual
- 1.4 Symbols on the product

### Chart  $\overline{\smash{\big)}\ }$

- 2.1 General introduction
- 2.2 Key features

**Preface**

#### **Installing your scope** Chart  $\triangleleft$

- 3.1 Check shipped accessories
- 3.2 Operating requirements
- 3.3 Input signal requirements
- 3.4 Secure (lock) the oscilloscope

#### **Getting acquainted with your instrument** Chart *4*

- 4.1 Front panel and rear panel
- 4.2 Using the stand
- 4.3 Installing the carry strap
- 4.4 Powering the oscilloscope
- 4.5 Probe compensation
- 4.6 The user interface screen
- 4.7 Instrument setting (system information,

language, upgrade, WLAN)

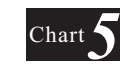

#### **Operating your instrument**

- 5.1 Gestures
- 5.2 Oscilloscope basic operation
- 5.3 Optional function upgrade

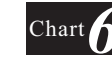

#### **Remote control your instrument**

6.1 Computer software Instruction 6.2 APP (android/iOS)

#### Chart <sup>7</sup>

**Data sheet**

#### Chapter*1* **Important safety information**

Safety information provides warnings and cautions that help you operate the instrument safely and keep the instrument in a safe working condition.

This manual contains information and warnings that must be followed by the user for safe operation and to keep the product in a safe condition.

To safely perform service on this product, see the Service safety summary that follows the General safety summary.

#### **1.1 General safety summary**

Use the product only as specified. Review the following safety precautions to avoid injury and prevent damage to this product or any products connected to it. Carefully read all instructions. Retain these instructions for future reference.

Comply with local and national safety codes.

For correct and safe operation of the product, it is essential that you follow generally accepted safety procedures in addition to the safety precautions specified in this manual.

The product is designed to be used by trained personnel only.

Only qualified personnel who are aware of the hazards involved should remove the cover for repair, maintenance, or adjustment.

Before use, always check the product with a known source to be sure it is operating correctly. This product is not intended for detection of hazardous voltages.

Use personal protective equipment to prevent shock and arc blast injury where hazardous live conductors are exposed.

While using this product, you may need to access other parts of a larger system. Read the safety sections of the other component manuals for warnings and cautions related to operating the system.

When incorporating this equipment into a system, the safety of that system is the responsibility of the assembler of the system.

#### **1.1.1 To avoid fire or personal injury**

**Use proper power cord.** Use only the power cord specified for this product and certified for the country of use. Do not use the provided power cord for other products.

**Ground the product.** This product is grounded through the grounding conductor of the power cord. To avoid electric shock, the grounding conductor must be connected to earth ground. Before making connections to the input or output terminals of the product, ensure that the product is properly grounded. Do not disable the power cord grounding connection.

**Power disconnect.** The power cord disconnects the product from the power source. See instructions for the location. Do not position the equipment so that it is difficult to operate the power cord; it must remain accessible to the user at all times to allow for quick disconnection if needed.

**Connect and disconnect properly.** Do not connect or disconnect probes or test leads while they are connected to a voltage source. Use only insulated voltage probes, test leads, and adapters supplied with the product, or indicated by Micsig to be suitable for the product.

**Observe all terminal ratings.** To avoid fire or shock hazard, observe all rating and markings on the product. Consult the product manual for further ratings information before making connections to the product. Do not exceed the Measurement Category (CAT) rating and voltage or current rating of the lowest rated individual component of a product, probe, or accessory. Use caution when using 1:1 test leads because the probe tip voltage is directly transmitted to the product.

Do not apply a potential to any terminal, including the common terminal, that exceeds the maximum rating of that terminal.

Do not float the common terminal above the rated voltage for that terminal.

**Do not operate without covers.** Do not operate this product with covers or panelsremoved, or with the case open. Hazardous voltage exposure is possible.

**Avoid exposed circuitry.** Do not touch exposed connections and components when power is present.

**Do not operate with suspected failures.** If you suspect that there is damage to this product, have it inspected by qualified service personnel.

Disable the product if it is damaged. Do not use the product if it is damaged or operates incorrectly. If in doubt about safety of the product, turn it off and disconnect the power cord. Clearly mark the product to prevent its further operation.

Before use, inspect voltage probes, test leads, and accessories for mechanical damage and replace when damaged. Do not use probes or test leads if they are damaged, if there is exposed metal, or if a wear indicator shows.

Examine the exterior of the product before you use it. Look for cracks or missing pieces.

Use only specified replacement parts.

**Use proper fuse.** Use only the fuse type and rating specified for this product.

**Wear eye protection.** Wear eye protection if exposure to high-intensity rays or laser radiation exists.

**Do not operate in wet/damp conditions.** Be aware that condensation may occur if a unit is moved froma cold to a warmenvironment.

**Do not operate in an explosive atmosphere.**

**Keep product surfaces clean and dry.** Remove the input signals before you clean the product.

**Provide proper ventilation.** Refer to the manual's installation instructions for details on installing the product so it has proper ventilation.

Slots and openings are provided for ventilation and should never be covered or otherwise obstructed. Do not push objectsinto any of the openings.

**Provide a safe working environment.** Always place the product in a location convenient for viewing the display and indicators. Be sure your work area meets applicable ergonomic standards. Consult with an ergonomics professional to avoid stress injuries. Use care when lifting and carrying the product. This product is provided with a handle for lifting and carrying. Use only the Micsig rackmount hardware specified for this product.

#### **1.1.2 Probes and test leads**

Before connecting probes or test leads, connect the power cord from the power connector to a properly grounded power outlet.

Keep fingers behind the finger guards on the probes.

Remove all probes, test leads and accessories that are not in use.

Use only correct Measurement Category (CAT), voltage, temperature, altitude, and amperage rated probes, test leads, and adapters for any measurement.

**Beware of high voltages.** Understand the voltage ratings for the probe you are using and do not exceed those ratings. Two ratings are important to know and understand:

The maximum measurement voltage from the probe tip to the probe reference lead.

The maximum floating voltage from the probe reference lead to earth ground.

These two voltage ratings depend on the probe and your application. Refer to the Specifications section of the manual for more information.

**WARNING.** To prevent electrical shock, do not exceed the maximum measurement or maximum floating voltage for the <sup>1</sup> oscilloscope input BNC connector, probe tip, or probe reference lead.

**Connect and disconnect properly.** Connect the probe output to the measurement product before connecting the probe to the circuit under test. Connect the probe reference lead to the circuit under test before connecting the probe input. Disconnect the probe input and the probe reference lead from the circuit under test before disconnecting the probe from the measurement product.

**Connect and disconnect properly.** De-energize the circuit under test before connecting or disconnecting the current probe.

Connect the probe reference lead to earth ground only.

Do not connect a current probe to any wire that carries voltages above the current probe voltage rating.

**Inspect the probe and accessories.** Before each use, inspect probe and accessories for damage (cuts, tears, or defects in the probe body, accessories, or cable jacket). Do not use if damaged.

Do not connect a current probe to any wire that carries voltages above the current probe voltage rating.

#### **1.2 Service safety summary**

The Service safety summary section contains additional information required to safely perform service on the product. Only qualified personnel should perform service procedures. Read this Service safety summary and the General safety summary before performing any service procedures.

**To avoid electric shock.** Do not touch exposed connections.

**Do not service alone.** Do not perform internal service or adjustments of this product unless another person capable of rendering first aid and resuscitation is present.

**Disconnect power.** To avoid electric shock, switch off the product power and disconnect the power cord from the mains power before removing any covers or panels, or opening the case for servicing.

**Use care when servicing with power on.** Dangerous voltages or currents may exist in this product. Disconnect power, remove battery (if applicable), and disconnect test leads before removing protective panels, soldering, or replacing components.

**Verify safety after repair.** Always recheck ground continuity and mains dielectric strength after performing a repair.

#### **1.3 Terms in the manual**

These terms may appear in this manual:

**WARNING.** Warning statements identify conditions or practices that could result in injury or loss of life. **CAUTION.** Caution statements identify conditions or practices that could result in injury or loss of life.<br>CAUTION. Caution statements identify conditions or practices that could result in damage to this product or other

Terms on the product

These terms may appear on the product:

- DANGER indicates an injury hazard immediately accessible as you read the marking.
- WARNING indicates an injury hazard not immediately accessible as you read the marking.
- CAUTION indicates a hazard to property including the product.

#### **1.4 Symbols on the product**

When this symbol is marked on the product, be sure to consult the manual to find out the nature of the potential hazards and any actions which have to be taken to avoid them. (This symbol may also be used to refer the user to ratings in the manual.)

The following symbols may appear on the product:

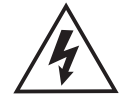

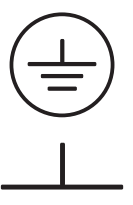

Protective Ground(earth) Terminal Chassis Ground

Ground Terminal

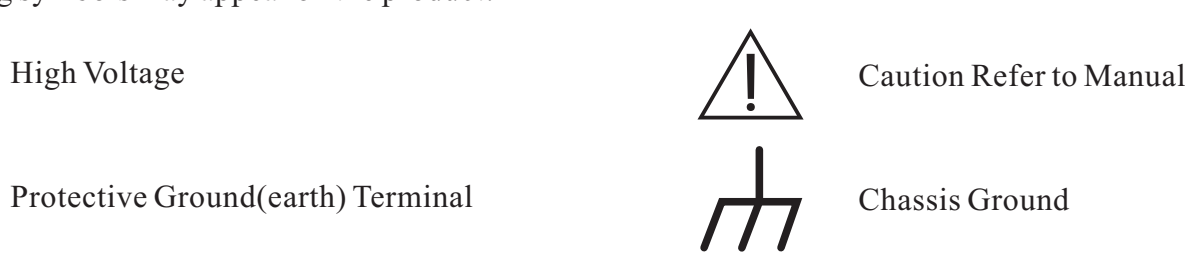

#### Chapter*2* **Preface**

#### **2.1 General introduction**

tBook mini TO1000 series uses 8 inches industry TFT-LCD & 800\*600 pixels display resolution, 2 or 4 channels, 70MHz & 100MHz & 150MHz bandwidth, 1 G Sa/s sample rate & up to 28Mpts memory depth and supports multi-touch capacitive screen, 256 intensity grading display and also supports LAN, WiFi, HDMI, USB Host, USB Device, Trigger out port and like that. Therefore, thisseriesis your best choice for testing work.

tBook mini TO1000 series integrates all of advantages in one instrument: super low budget, rapid response, easy operation, technology UI and abundant features.

#### **2.2 Key features**

- 70MHz, 100MHz, 150MHz bandwidth,2 or 4 analog channels
- 1GSa/s real-time sample rate
- 14Mpts or 28Mpts memory depth
- Up to 80,000 wfm/s waveform capture rate
- Up to 5 hours lithium battery (options)
- $\blacksquare$  8"TFT LCD & 800\*600 pixels high resolution Multi-touch capacitive screen
- Gradient waveform display with 256 intensity levels
- Trigger functions: Edge, Pulse Width, Logic, Video trigger, Time Out, Slope, Runt, Nth edge
- Built-in 8G memory, waveforms and screenshots can be viewed and edited in scope
- Various I/O port, LAN, Wi-Fi, USB2.0, USB Device, HDMI, Trigger out

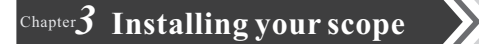

#### **3.1 Check shipped accessories**

#### **3.1.1 Inspect the shipping container for damage.**

If your shipping container appears to be damaged, keep the shipping container or cushioning material until you have inspected the contents of the shipment for completeness and have checked the oscilloscope mechanically and electrically.

#### **3.1.2 Verify that you received the following items and any optional accessories you may have ordered:**

- Micsig tablet oscilloscope tBook mini TO1000 Series
- Power adaptor
- Power cord(country of origin determines specific type)
- Oscilloscope probes(Two probes for 2-channel models, four probes for 4-channel models)
- Quick-Start(Read it from the homepage of the Micsig TO1000 Series oscilloscope)
- BNC Cap

Accessories you may ordered:

- Carry Strap
- Handbag
- Screen protector film
- **Battery**

#### **3.2 Operating requirements**

Use the oscilloscope within the required operating temperature, power, altitude, and signal input voltage ranges to provide the mostaccurate measurements and safe instrument operation.

#### **3.2.1 Environment requirements**

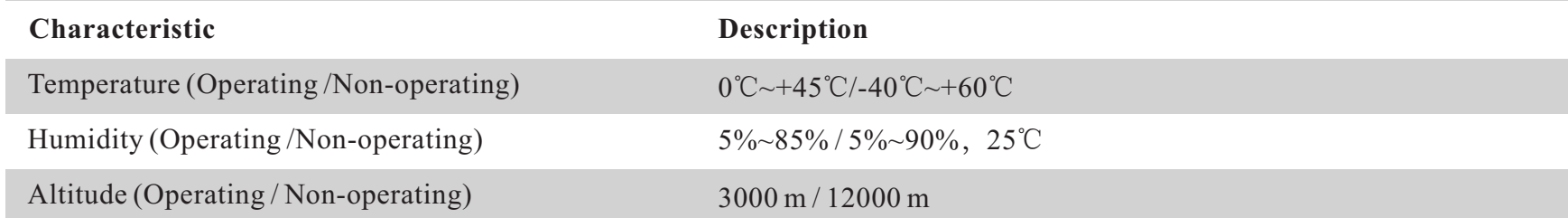

#### **3.2.2 Environment requirements**

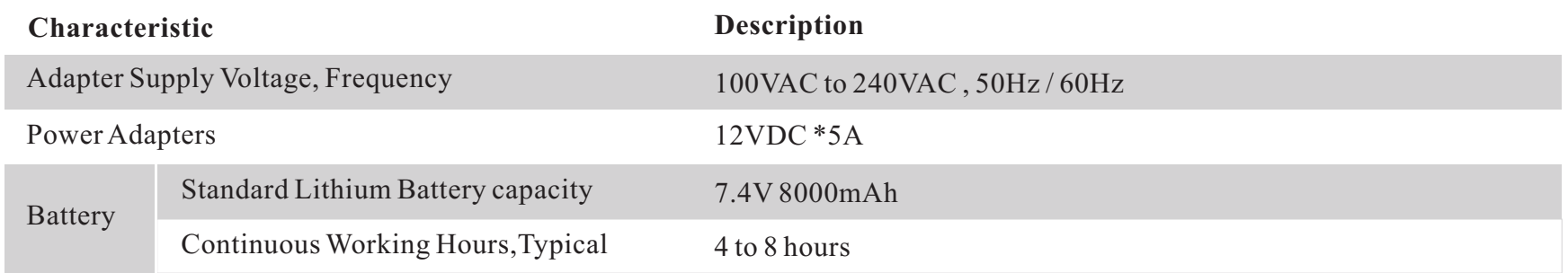

#### **3.3 Input signal requirements**

Keep the input signals within allowed limits to ensure the most accurate measurements and prevent damage to the analog and digital probes or instrument.

Make sure that input signals are within the following requirements.

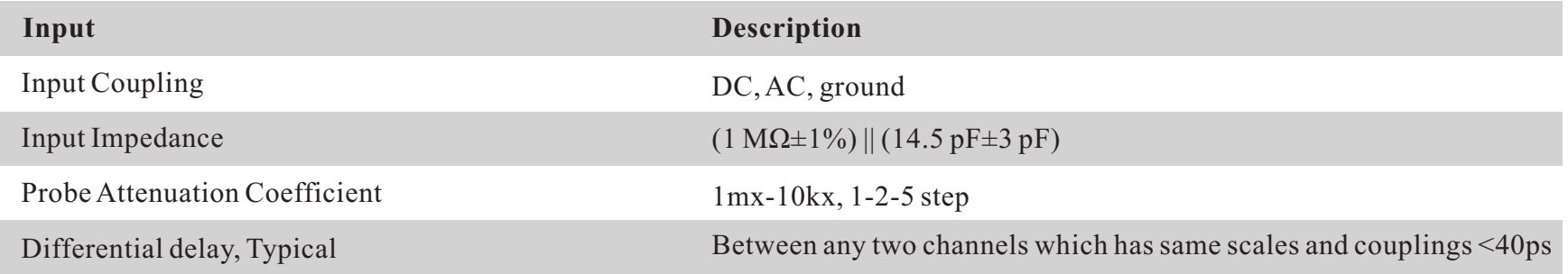

#### **3.4 Secure (lock) the oscilloscope.**

Lock an oscilloscope to a test bench or equipment rack to prevent property loss.

Attach a standard laptop security lock to the left side panel of the oscilloscope, to secure the oscilloscope to a workbench, rack, or other location.

#### <sup>Chapter</sup> $\boldsymbol{4}$  Getting acquainted with your instrument

#### **4.1 Front panel and Rear panel**

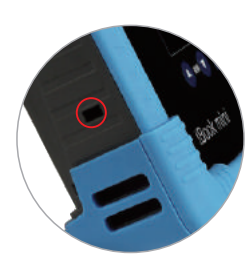

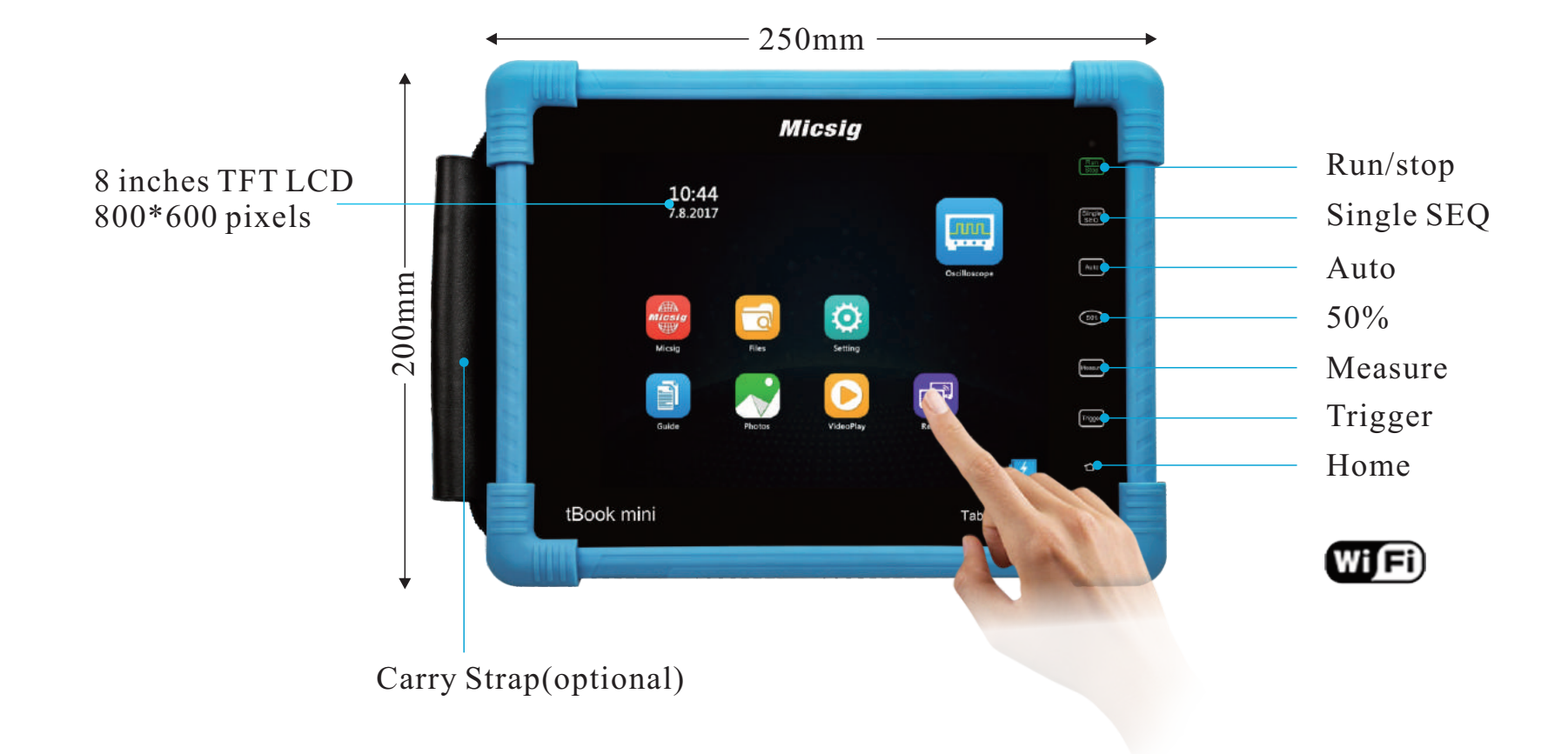

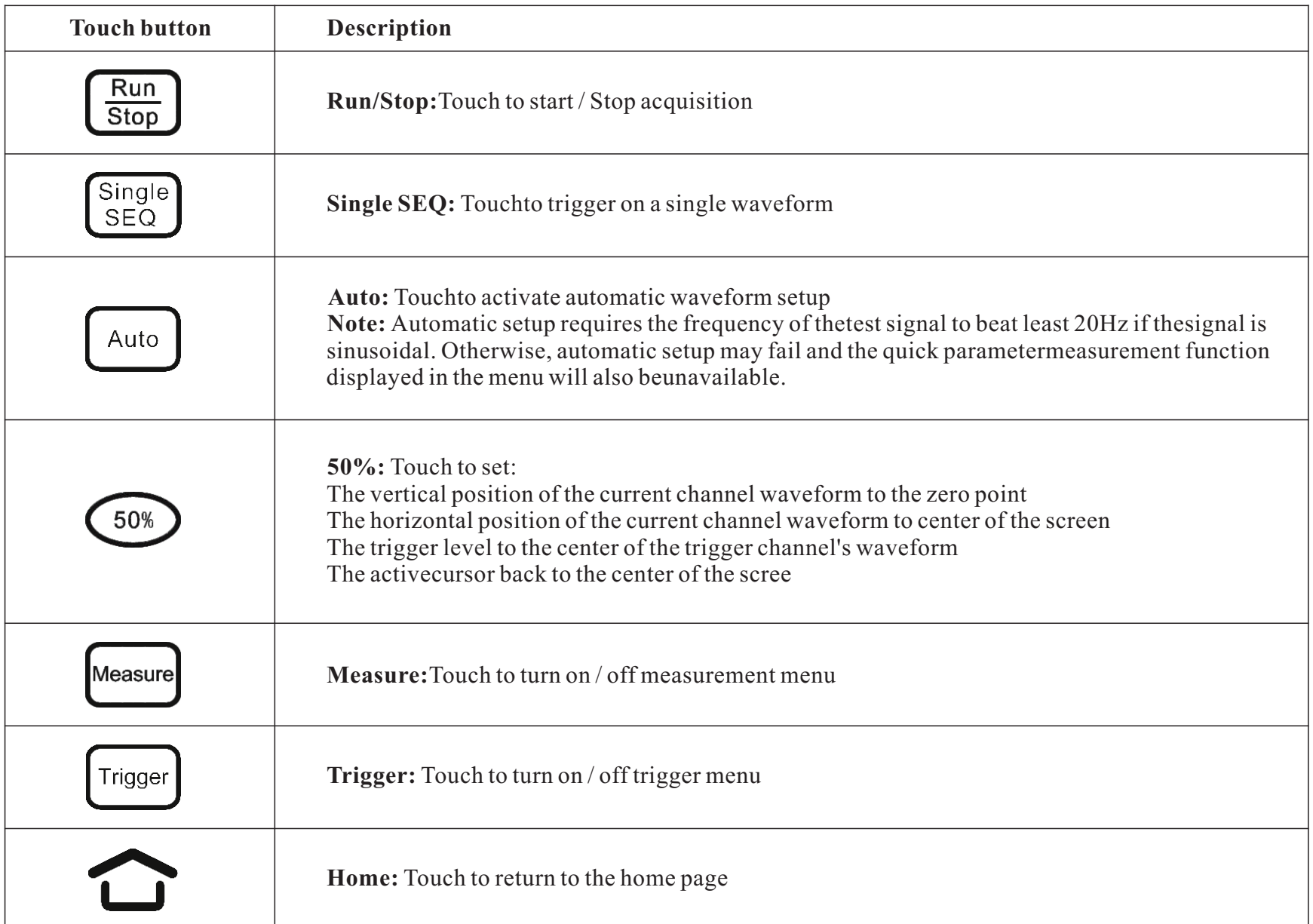

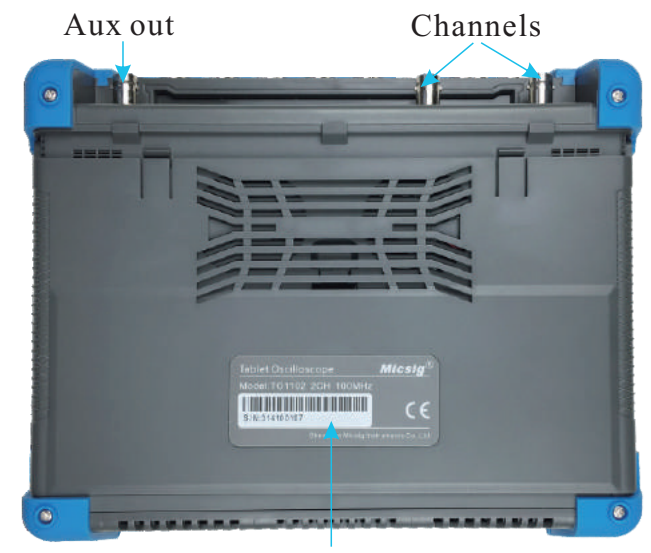

Informations: Brand, Model, S / N, Manufacturer

#### **4.2 Using the stand**

Pull the tilt stand upward, then you can open

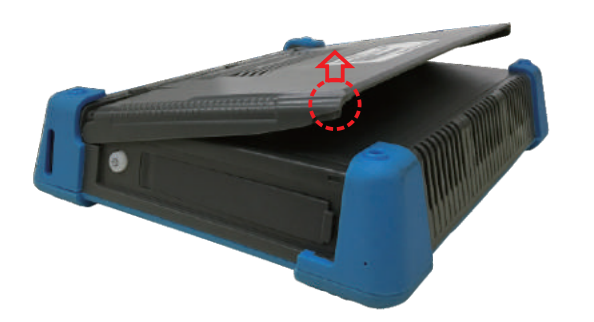

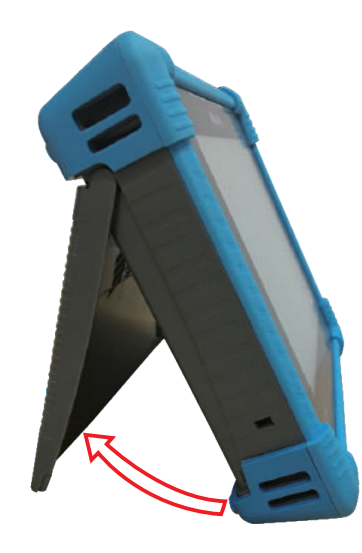

Tilt stand

#### **4.3 Installing the carry strap**

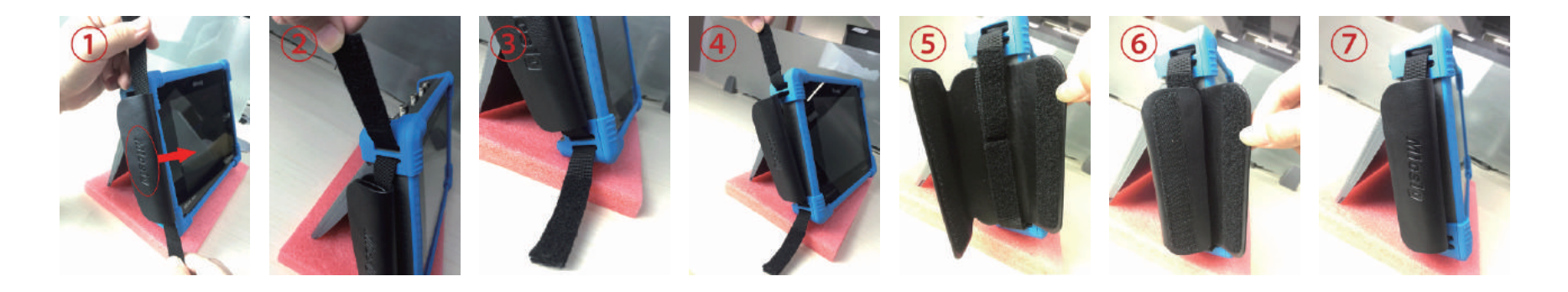

#### **4.4 Powering the oscilloscope**

#### **4.4.1 Power ON**

When you first time to use the oscilloscope, please connect the power cord to the oscilloscope, then press the right side power button  $\phi$  make oscilloscope forced shutdown.

Power requirements:

**Line voltage, Line 100-120 Vac, 50/60/400 Hz Frequency, and power 100-240 Vac, 50/60 Hz100 W max Notes:**

If there is one battery in your oscilloscope, the battery will be activated when you turn on in the first time.

#### **4.4.2 Power Off**

Press power button  $\Theta$ , enter the shutdown interface, tap  $\Theta$  to turn off the oscilloscope. Press and hold the power button  $\omega$  make oscilloscope forced shutdown.

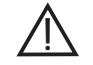

**Warning:** Forced shutdown may cause losing data.

#### **4.5 Probe compensation**

Whenever you attach a passive probe(suggest to using standard accessories) for the first time to any input channel, compensate the probe to match it to the corresponding oscilloscope input channel. Follow the steps to properly compensate your passive probe(eg. channel 1 compensation)

1) Connect the oscilloscope probe to channel 1, make sure probe in good contact.

2) Connect the probe to the calibration output signal and the probe ground to the ground terminal.

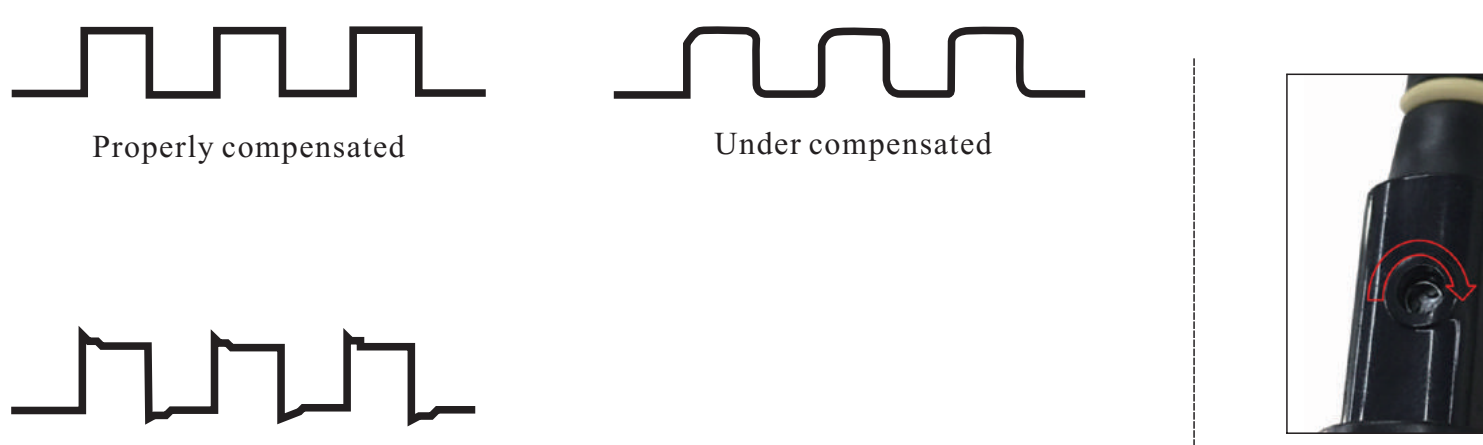

Over compensated

3) If necessary, connect probe to other channels. Repeat as needed.

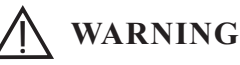

To avoid high voltage shock, please ensure that the probe insulation wire intact. When using the probe keep your finger behind the safety ring to prevent electric shock. Do not touch the probe head metal parts when the probe is connected to a voltage source in case of electrical shock. Before any measurement, connect the probe ground to the ground.

#### **4.6 The user interface screen**

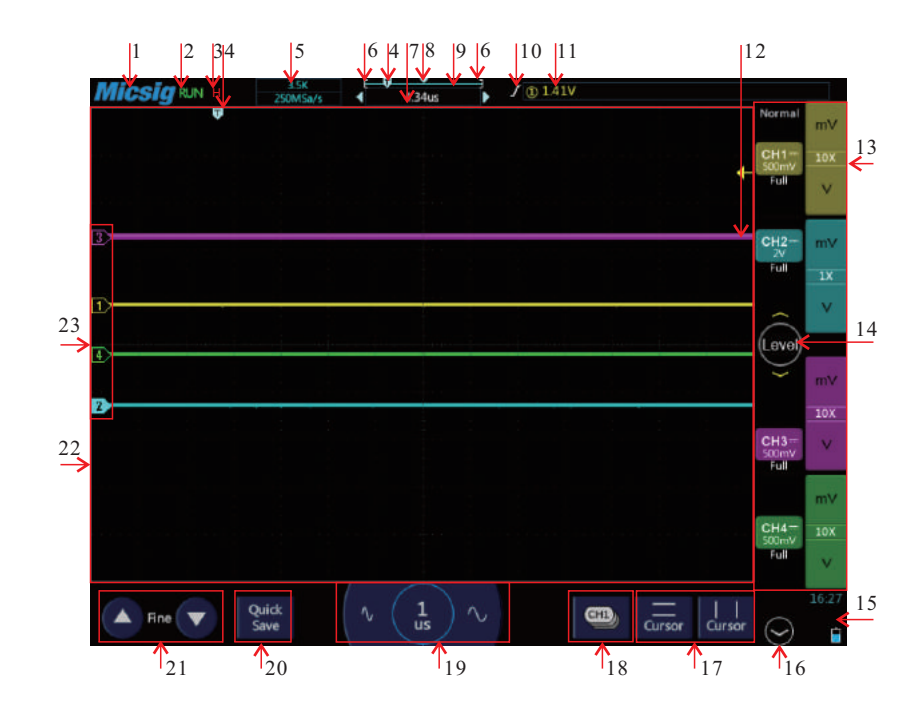

Micsig tablet oscilloscope mini TO1000 Series Oscilloscope Display

- 1. Micsig logo
- 2. Oscilloscope status, including RUN, STOP, WAIT, Auto.
- 3.High capture rate (turn on status)
- 4. Trigger point
- 5. Memory depth, sampling rate
- 6. The full memory depth of waveform
- 7. Delay time
- 8.Waveform display area center line
- 9. Memory depth indicatrix
- 10. Trigger type
- 11. Trigger source, trigger level or thread
- 12. Trigger level viewer
- 13. CH1, CH2, CH3, CH4 channel controls, tap it to open/close channels Vertical controls, Tap mV or V to adjust the (vertical) voltage sensitivity setting
- 14. Trigger level slider, hold on the Level button to modify the trigger level through upward and downward
- 15. Computer/USB connection status, battery level, clock
- 16. Switch to MATH and REF(reference) channel
- 17. Cursor controls
- 18.Current channel controls, tap to select the current channel quickly
- 19. Time/Div tap s or ns to increase or decrease sweep speed (horizontal scale).
- 20.Waveform quick save, tap quicksave to save the waveform to reference channel quickly
- 21. Fine adjustment
- 22.Waveform display area
- 23. Desired channel controls

#### **4.7 Instrument setting (system information, language, upgrade, WLAN)**

#### **Information.**

The system information contains machine model, bandwidth, serial number, version info, delivery date and installed options. Input the licence to install corresponding option.

Optional: Storage 28M, Auto Range, Frequency Meter, WLAN, HDMI, High/Low pass, Vertical 500μV, Warranty (4-10) year.

#### **Language**

Micsig TO1000 series supports kinds of languages, standard language is simplified Chinese and English.

#### **Upgrade**

We support Local Upgrade, UDisk Upgrade, Network Upgrade.

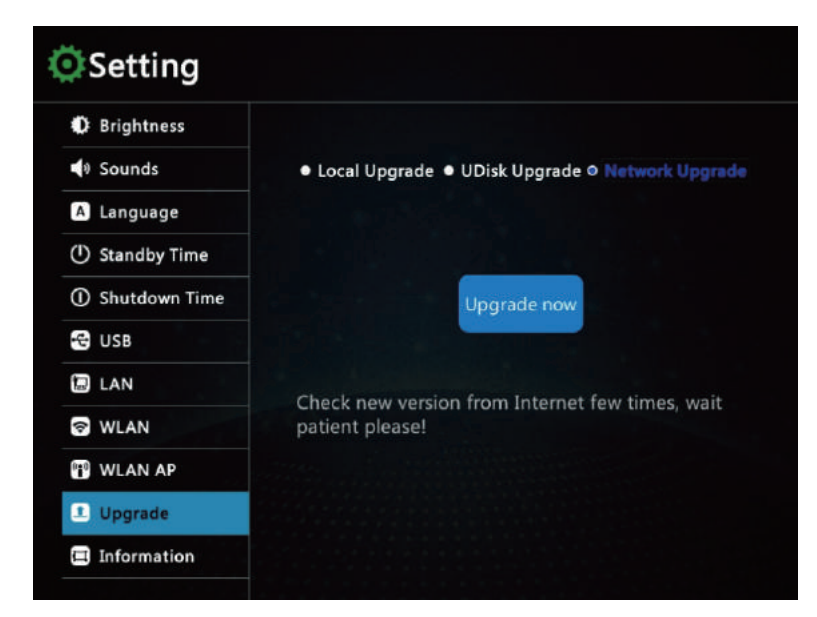

#### **Local Upgrade**

- 1) Downloaded upgrade package from the Micsig official website (http://www.micsig.com/html/list\_60.html)
- 2) Connect PC with USB
- 3) Set USB setting to USB Storage Device and put the package to oscilloscope
- 4) Set USB setting to USB Test & Measurement
- 5) Select Local Upgrade and tap Upgrade icon

#### **UDisk Upgrade**

1) Downloaded upgrade package from the Micsig official website (http://www.micsig.com/html/list\_60.html)

2) Put the upgrade package into U disk root directory

3) Plug into this USB to oscilloscope and select upgrade setting to UDisk Upgrade

4) Tap Upgrade icon

#### **Network Upgrade**

Connect to Wi-Fi, and set the upgrade setting to Network Upgrade, tap Upgrade now icon.

#### **WLAN**

1.You can through Wi-Fi to manage your files in PC.

#### **Step 1**

#### **Step 2**

Connect to Wi-Fi and make sure it is the same channel with your target PC.

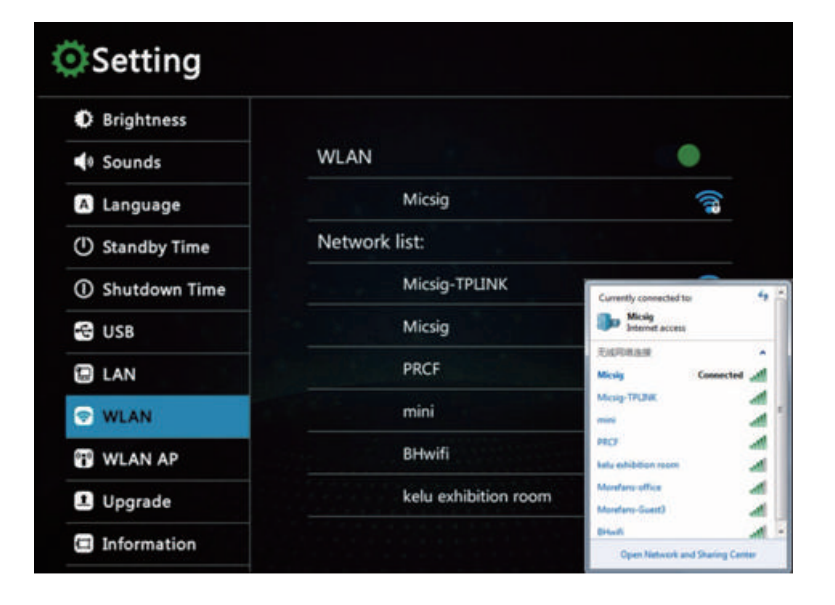

Click the blue Wi-Fi you connected, get the IPAddress.

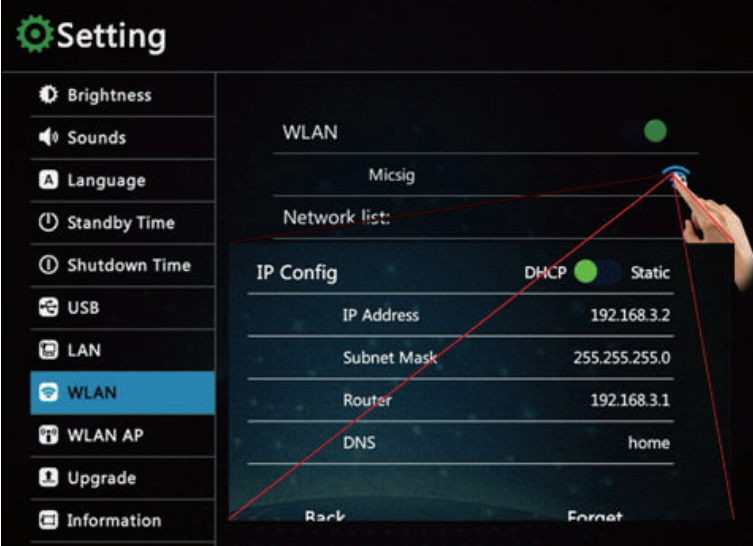

#### **Step 3**

Input the IPAddress to your PC address bar with ftp:// Connect to FTP server, username and password were both ftp.

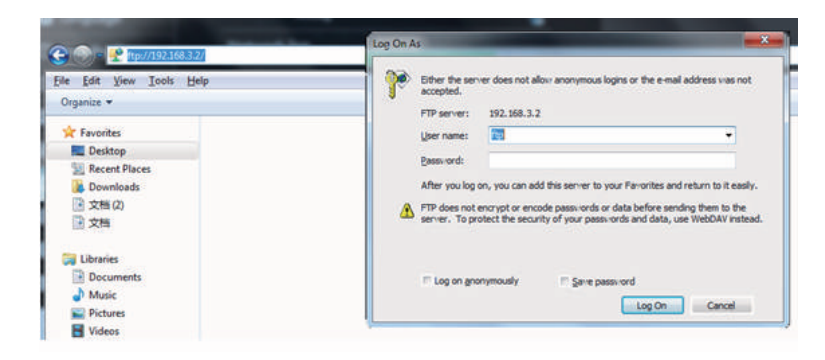

#### **Step 4**

You can manage any files in your PC

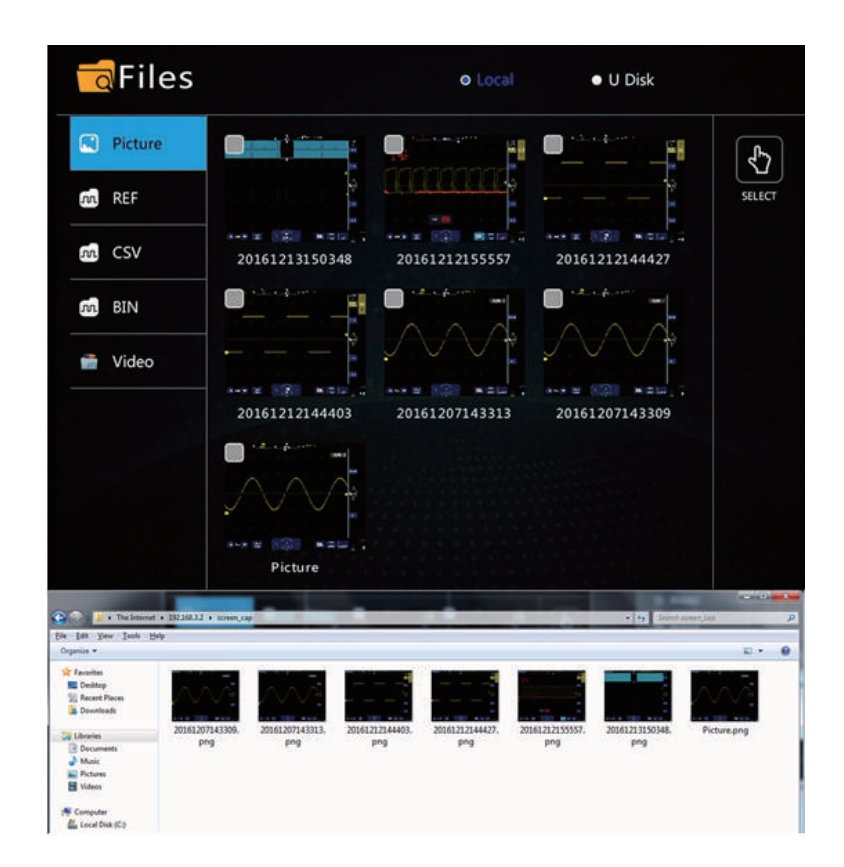

2.You can through Wi-Fi to upgrade to new version.

*5* **Operating your instrument** Chapter

**5.1 Gestures**

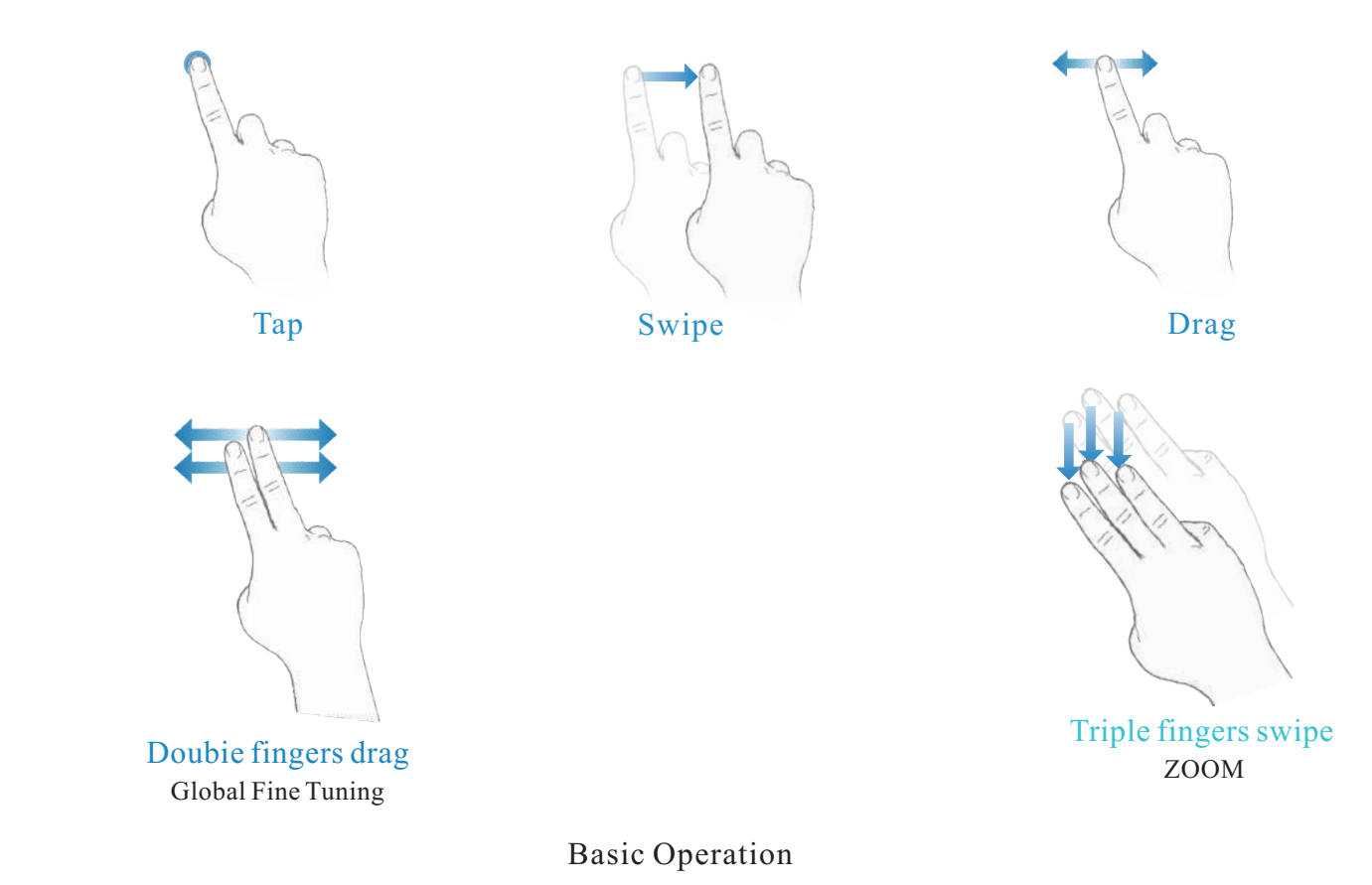

#### **Tap**

- 1. Tap screen button to active relative function
- 2. Tap any space of screen to exit the current menu

#### **Swipe**

1. Swipe downward / upward on the top of screen to turn on / off menu(Figure as below)

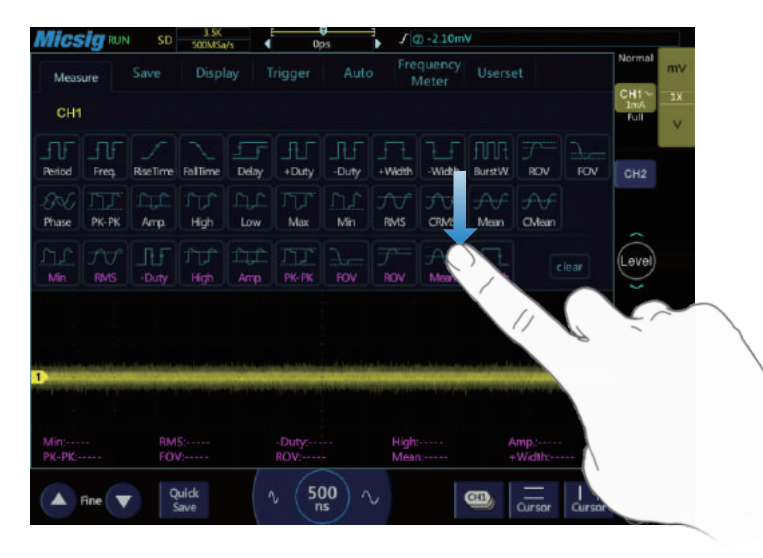

2.Swipe downward / upward on the left bottom of screen to turn on / off shortcut key (Figure as below)

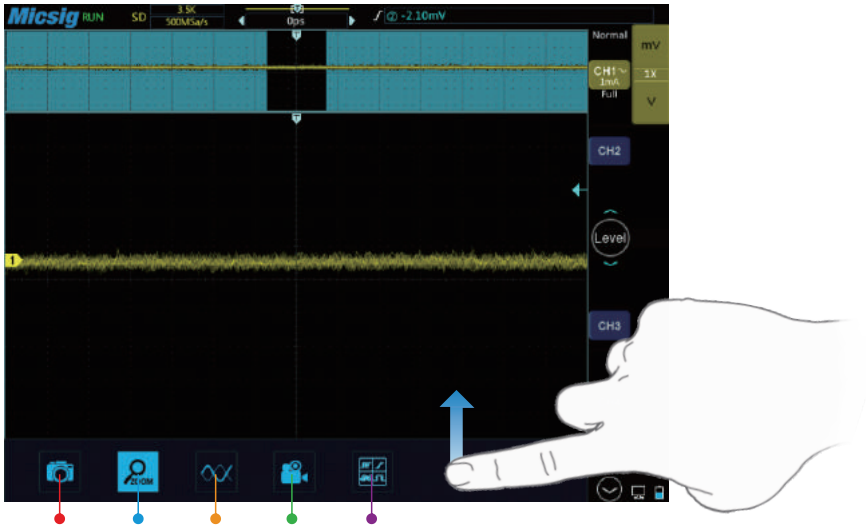

Swipe up on the bottom of screen to open the short cut key to get Screenshot, ZOOM, High capture rate, Video record and All Measurements in one time, tap it to turn on / off.Super easy!

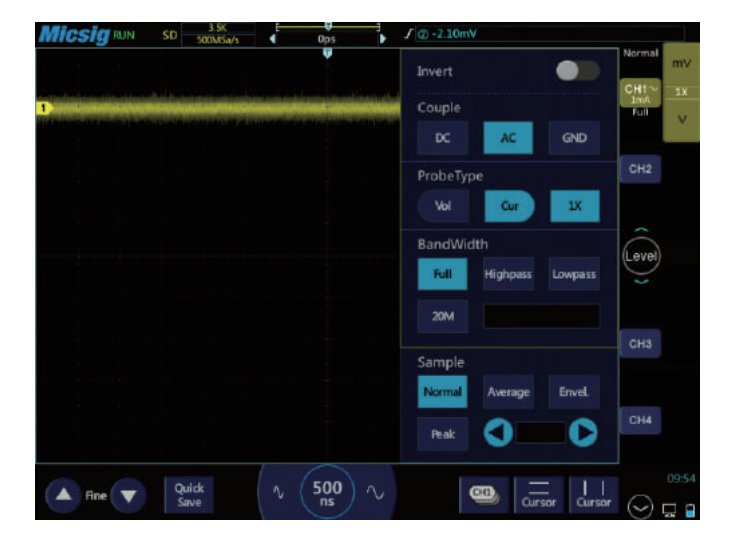

3. Swipe left / right on the CH1 to turn on / off channel (Figure as below).

**1. You need to tap channel icon to active**

**channel setting firstly. Notes:**

**2. Tap any space to exit the channel setting.**

#### **Drag**

Put one finger on the waveform to drag for the coarse adjustment vertically or horizontally **(**Figure as below).

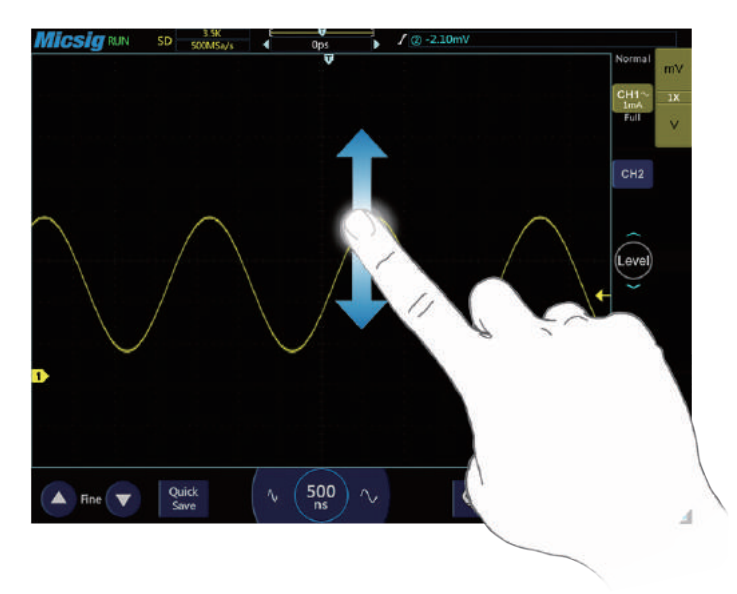

#### **Triple fingers swipe** (Figure as below)

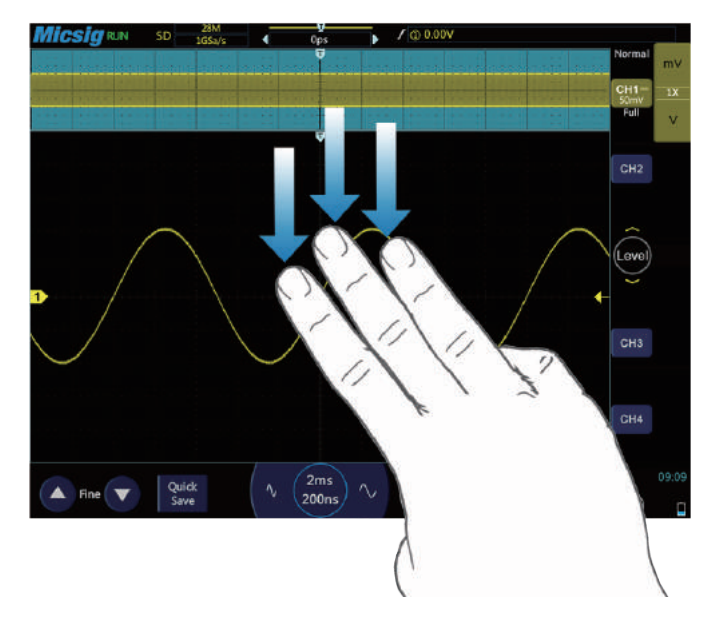

Touch the top of the screen with three fingers and swipe down to turn on the ZOOM timeline directly, swipe up to close it.

Note: you can also use short key to get the ZOOM function.

#### **5.2 Oscilloscope basic operation**

tBook mini interface, Turn on On / off the channel menu, Waveform Positioning, Turn On Off main menu, Time base setting, Trigger Level setting, Auto, Auto measurements, Cursor, ZOOM, Save and View waveforms, MATH, Reference (REF) , Bus Decoding, Screenshot, Mouse operation, Screen lock,View oscilloscope storage space, Probe compensation.

#### **5.2.1 tBook mini interface**

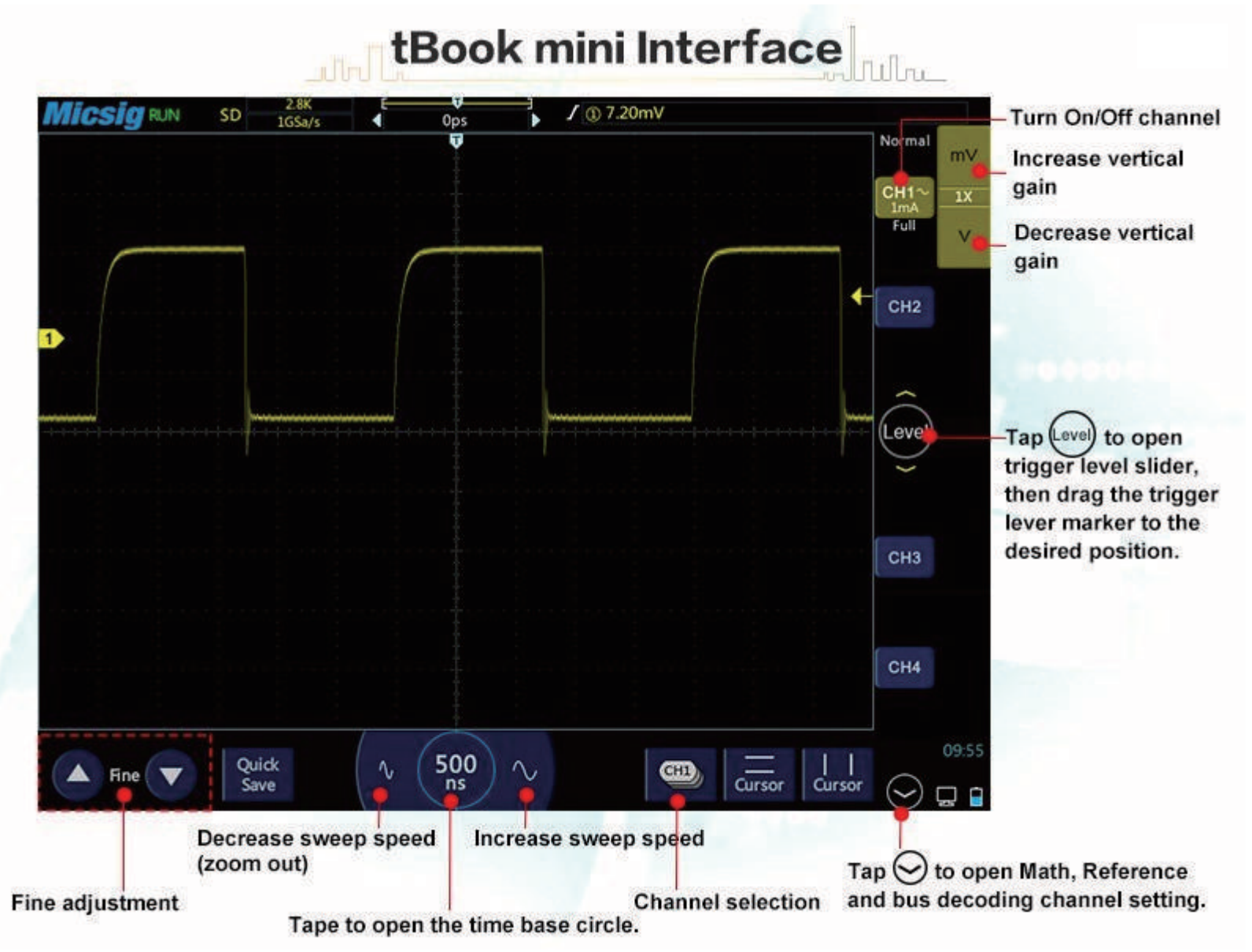

#### **5.2.2 Turn on On/off the channel menu**

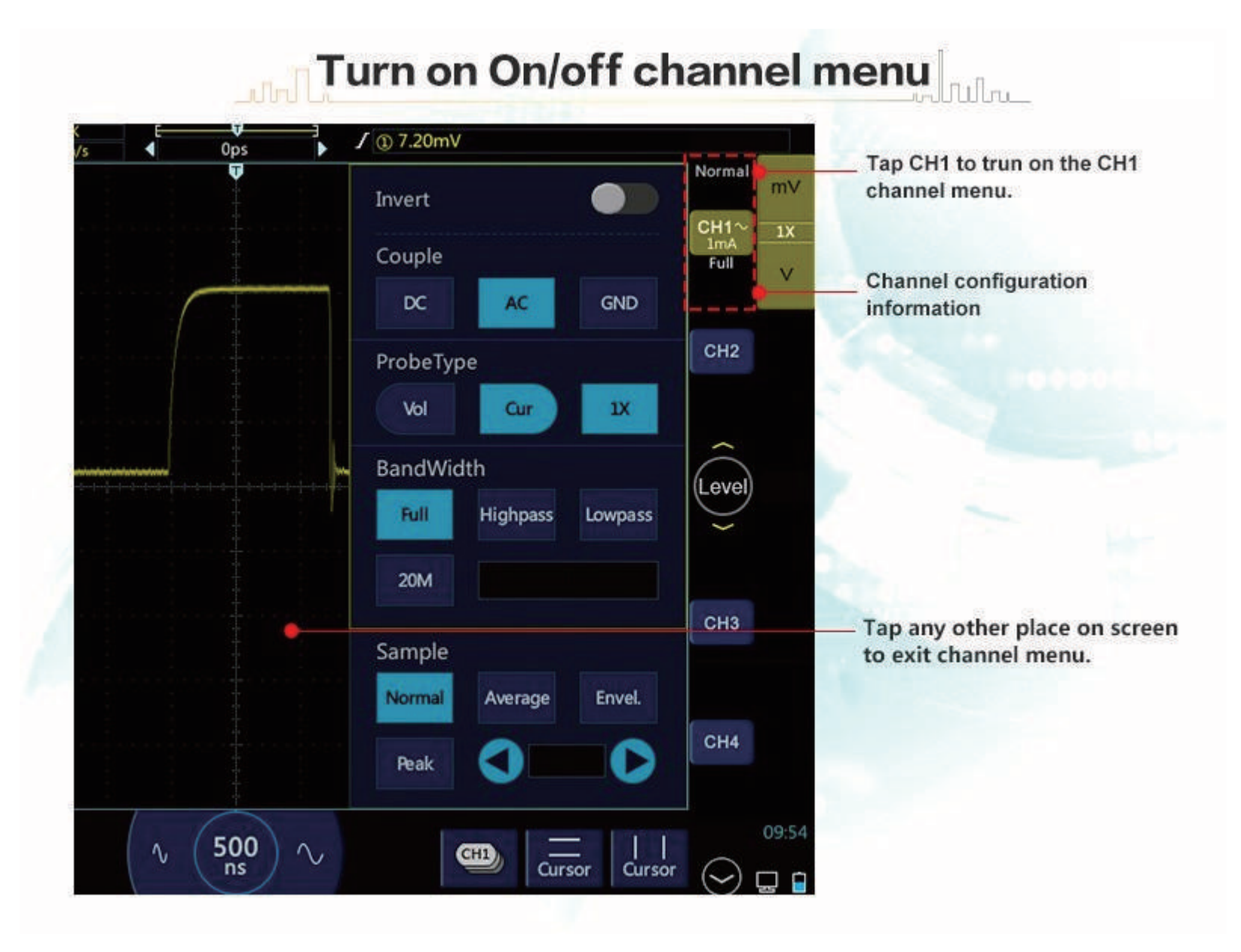

#### **5.2.3 Waveform Positioning**

A Fine

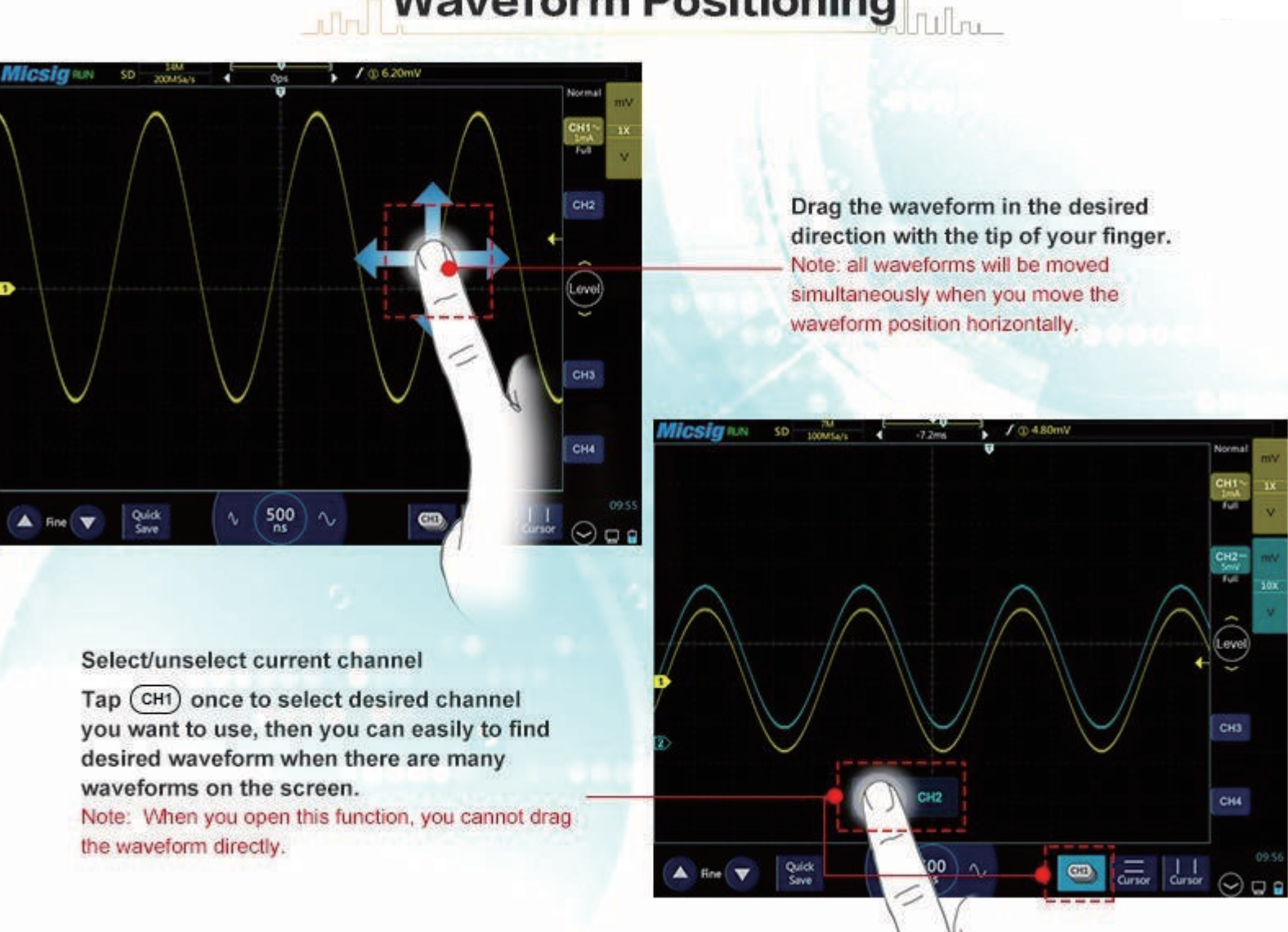

## **Waveform Positioning**

#### **5.2.4 Turn On / Off main menu**

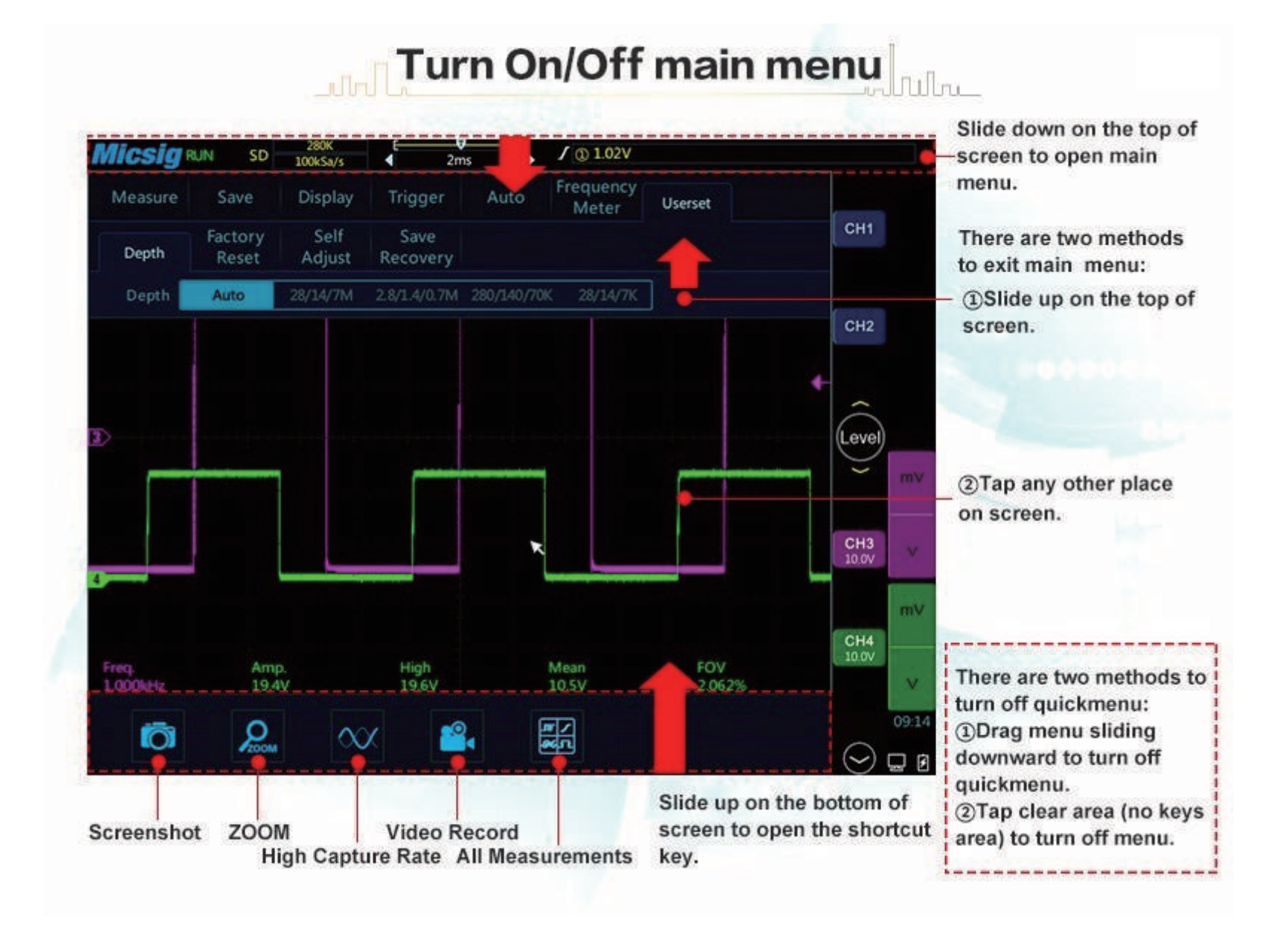

#### **5.2.5 Time base setting**

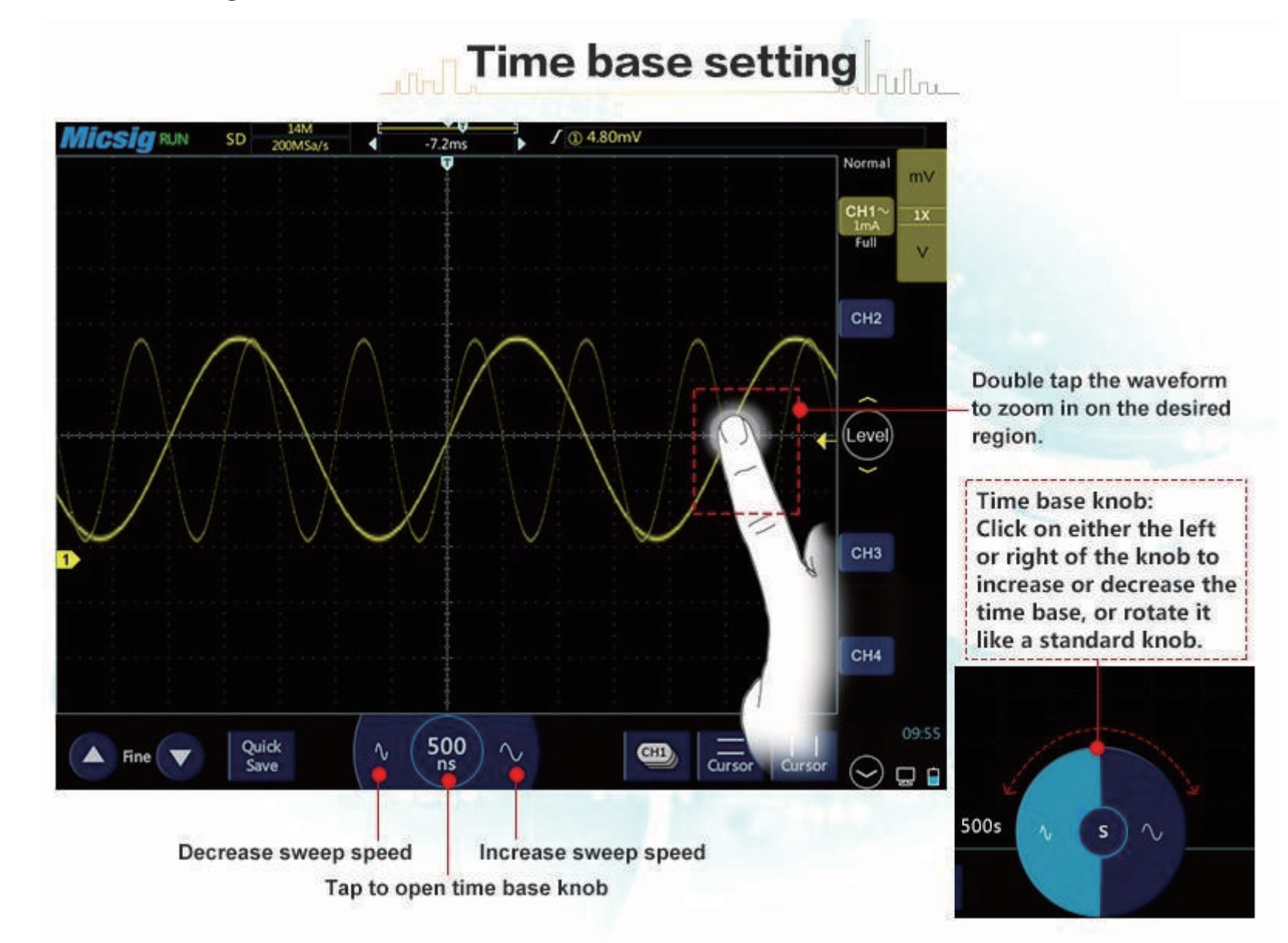

#### **5.2.6 Trigger Level setting**

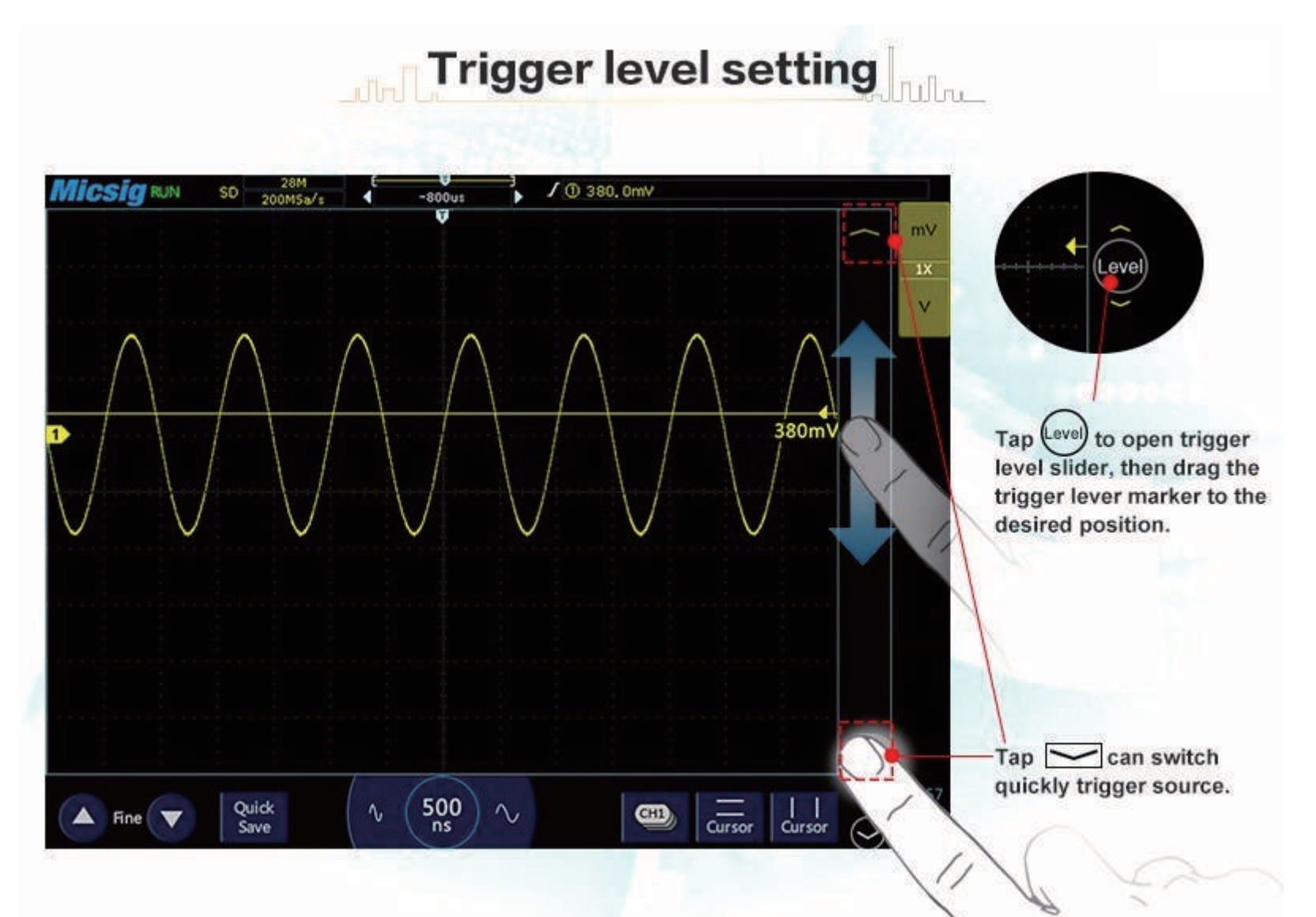

#### **5.2.7 Auto**

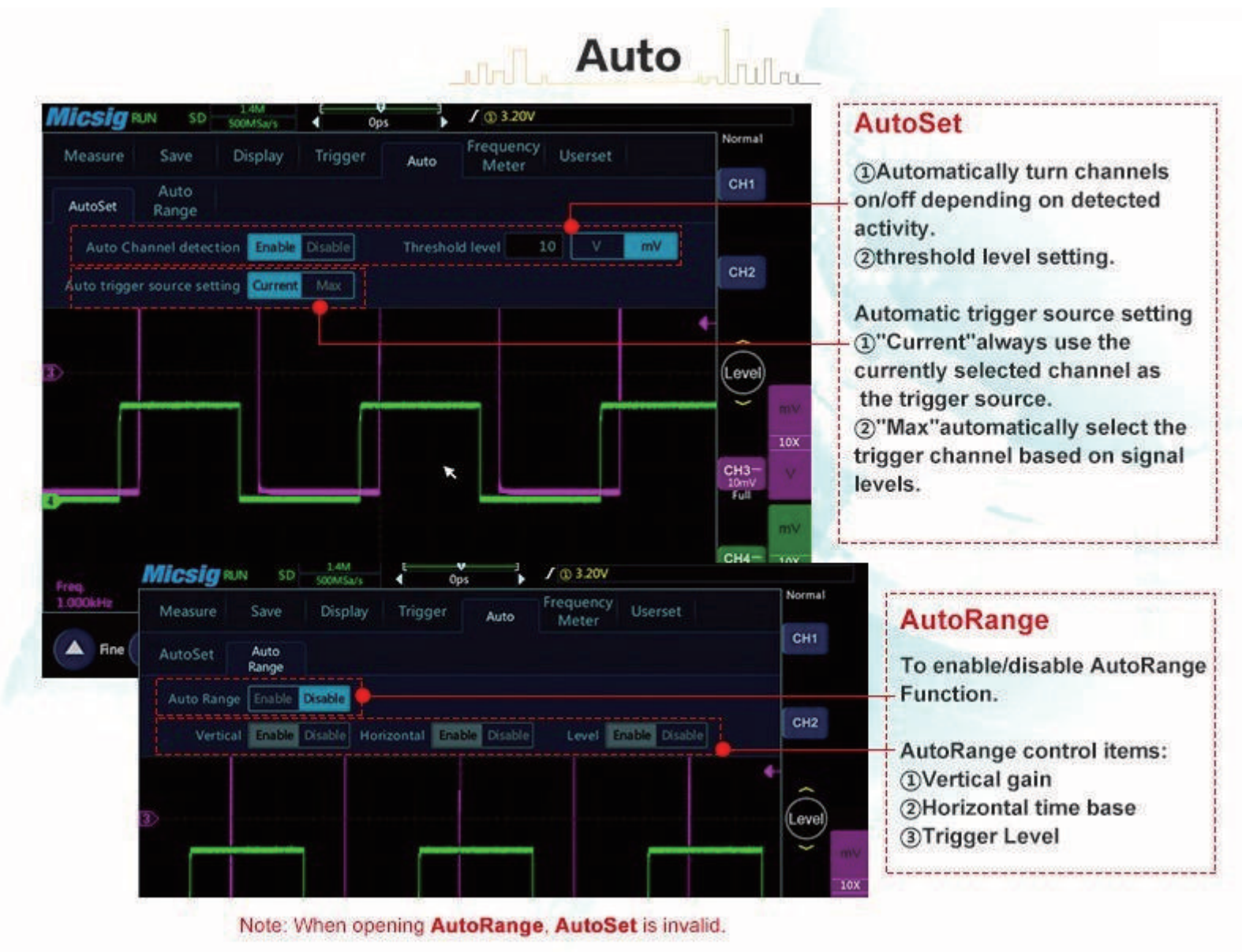

#### **5.2.8 Auto measurements**

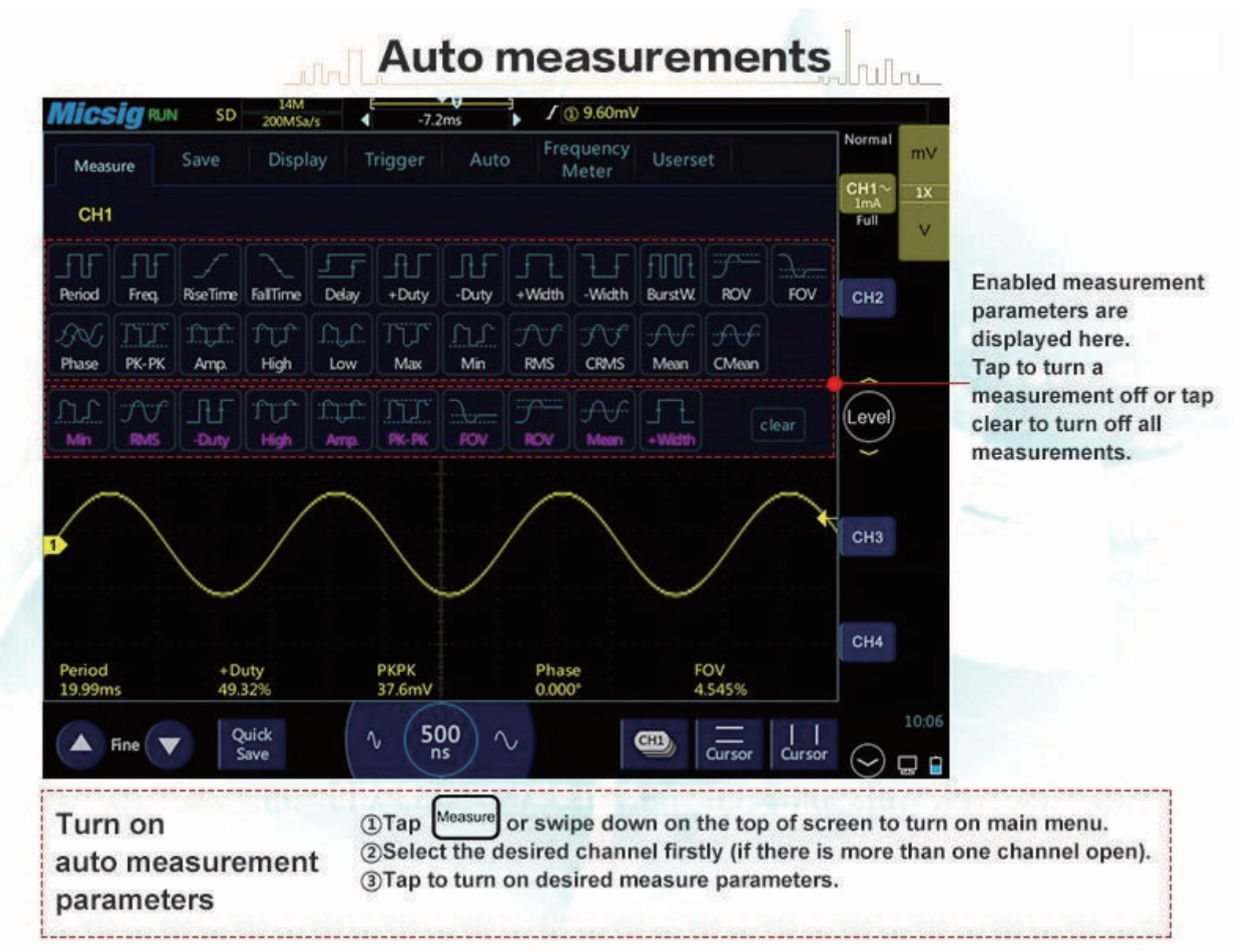

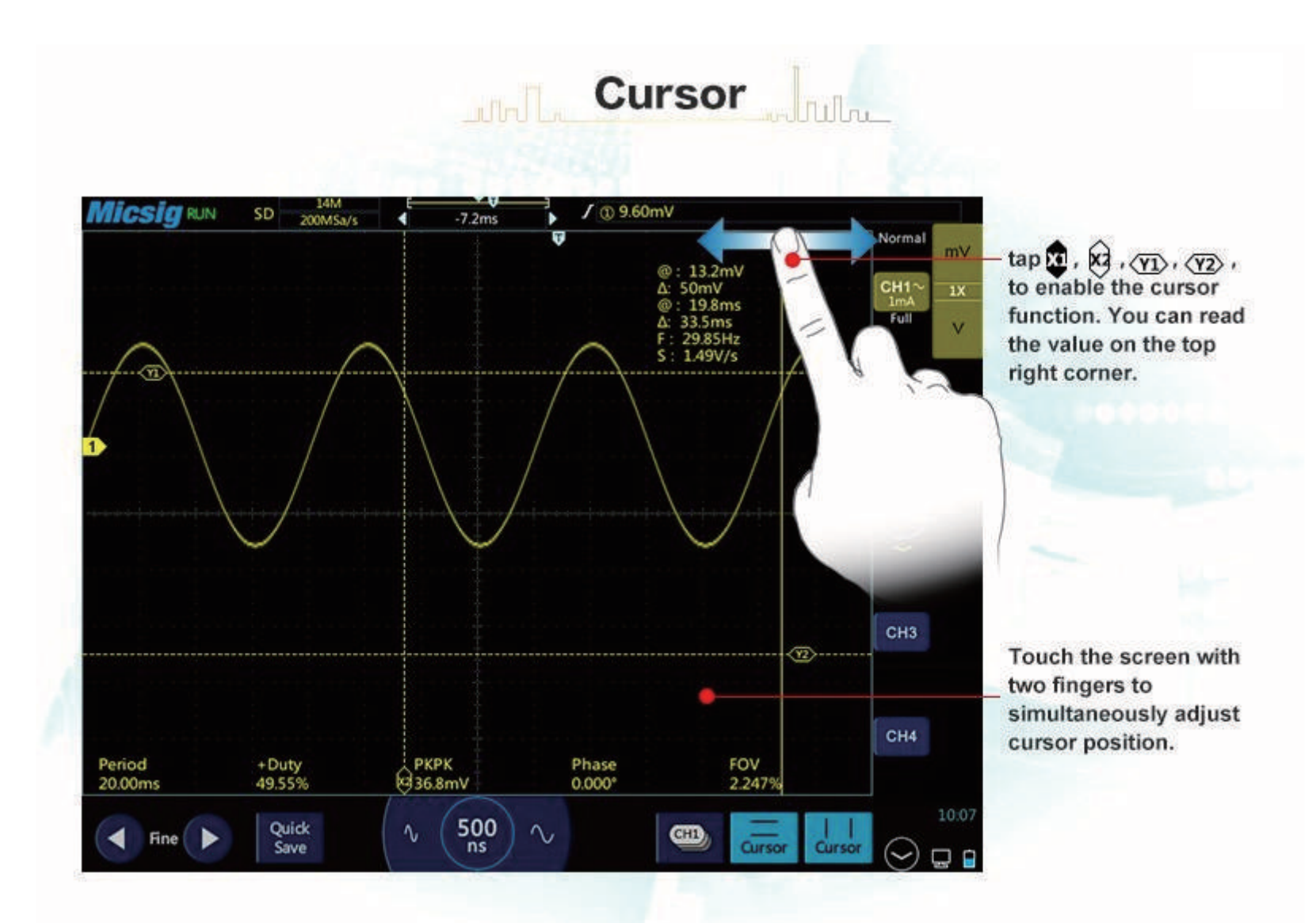

#### **5.2.10 ZOOM**

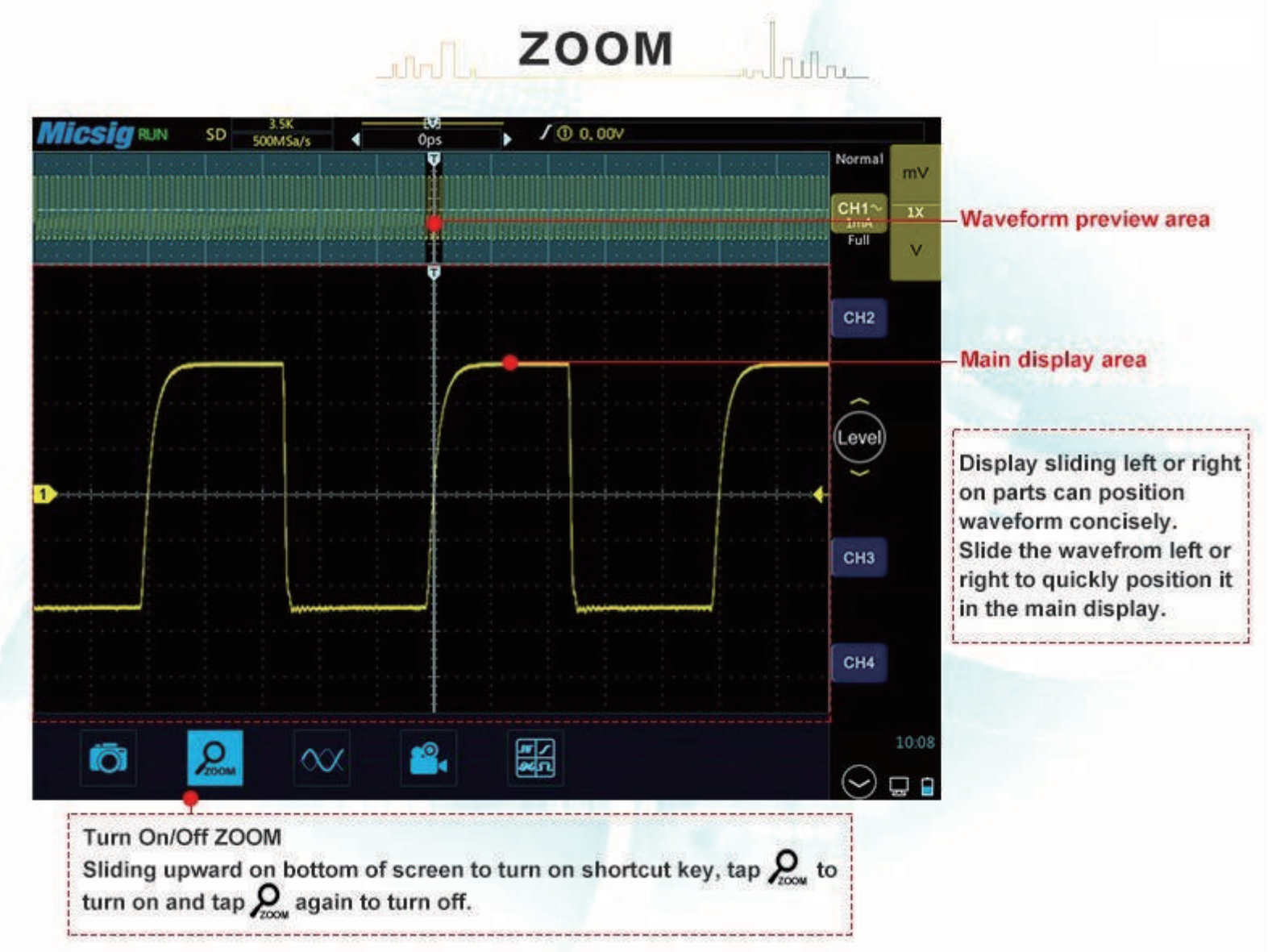

#### **5.2.11 Save and View waveforms**

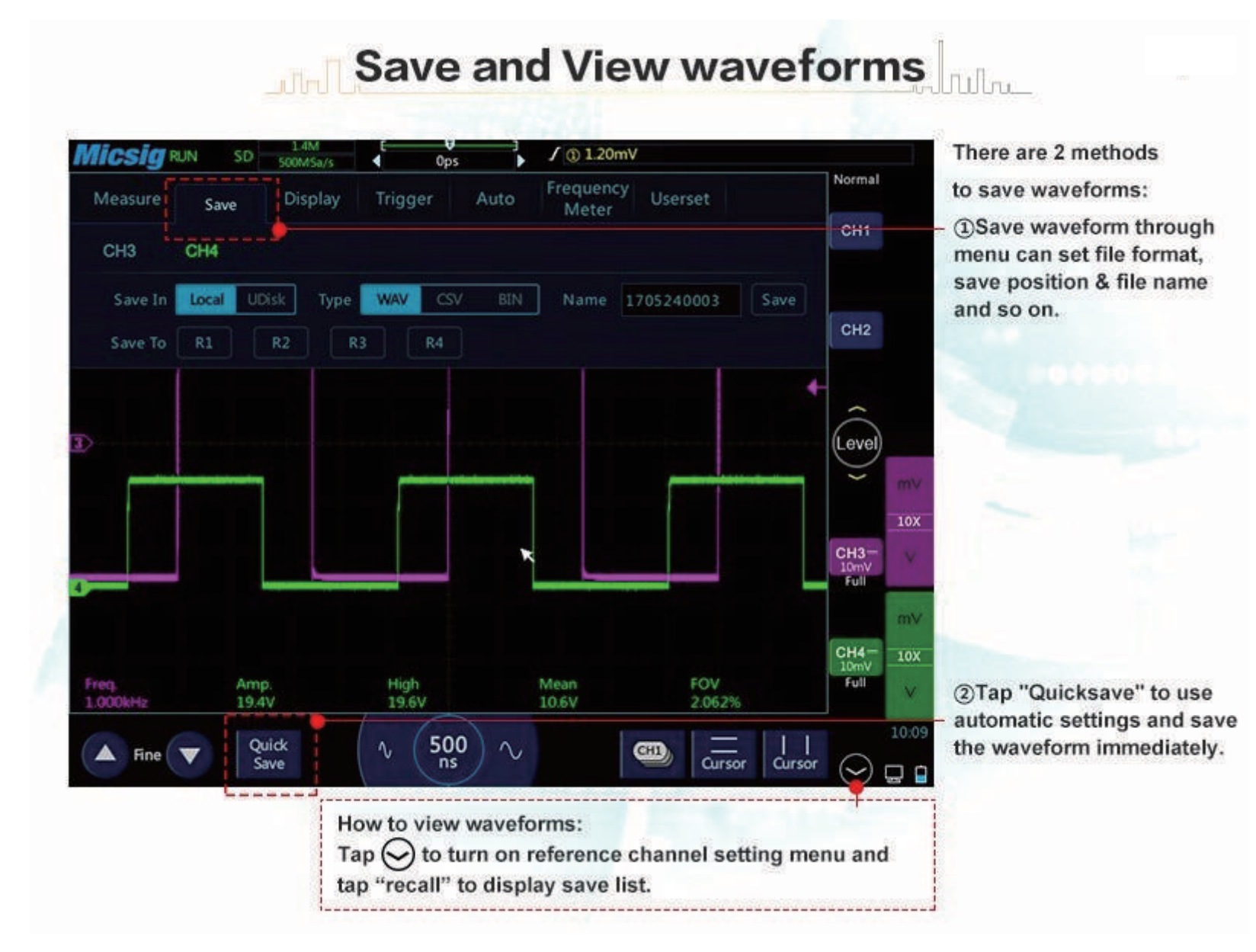

#### **5.2.12 MATH**

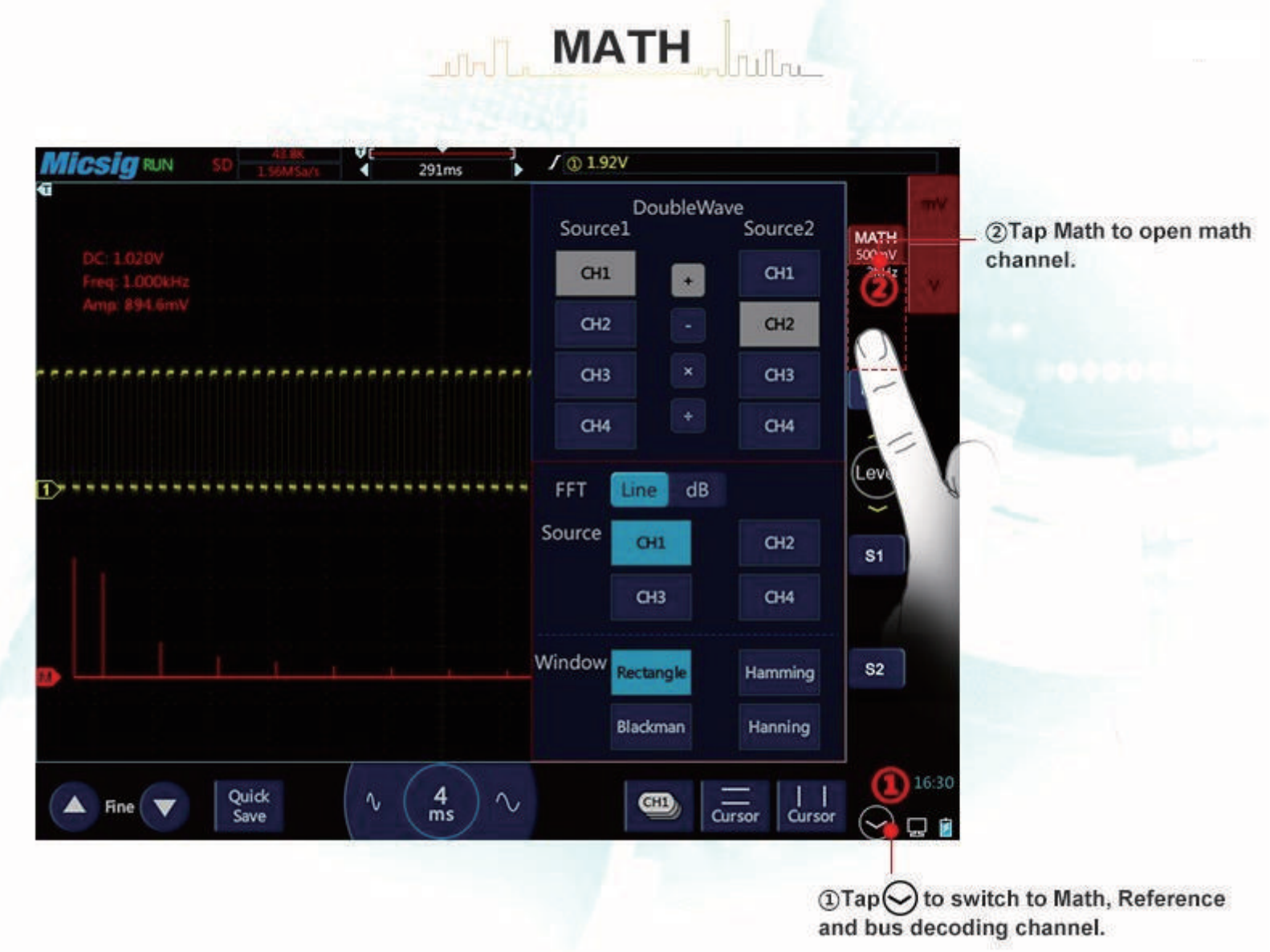

#### **5.2.13 Reference (REF)**

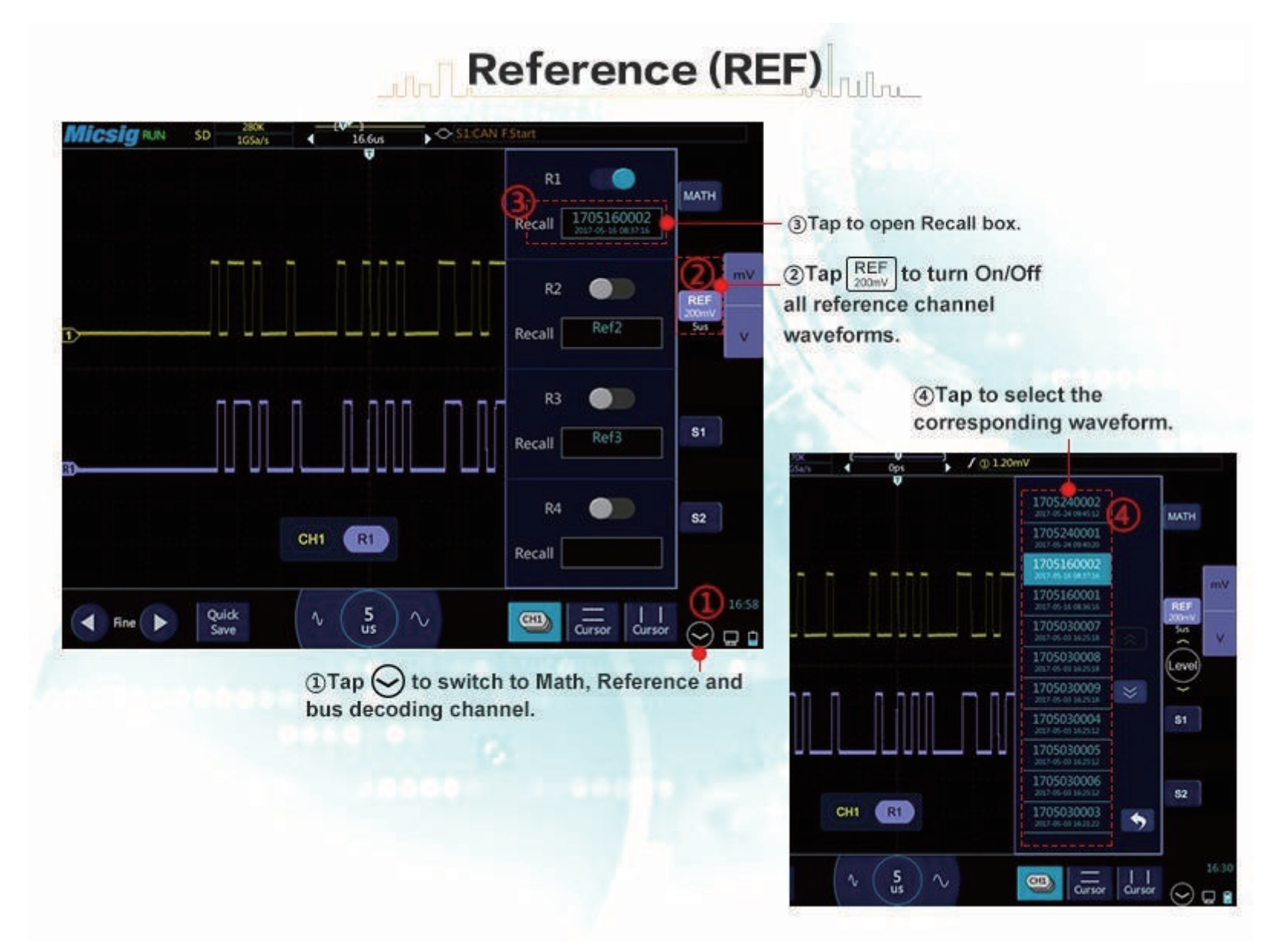

#### **5.2.14 Bus Decoding**

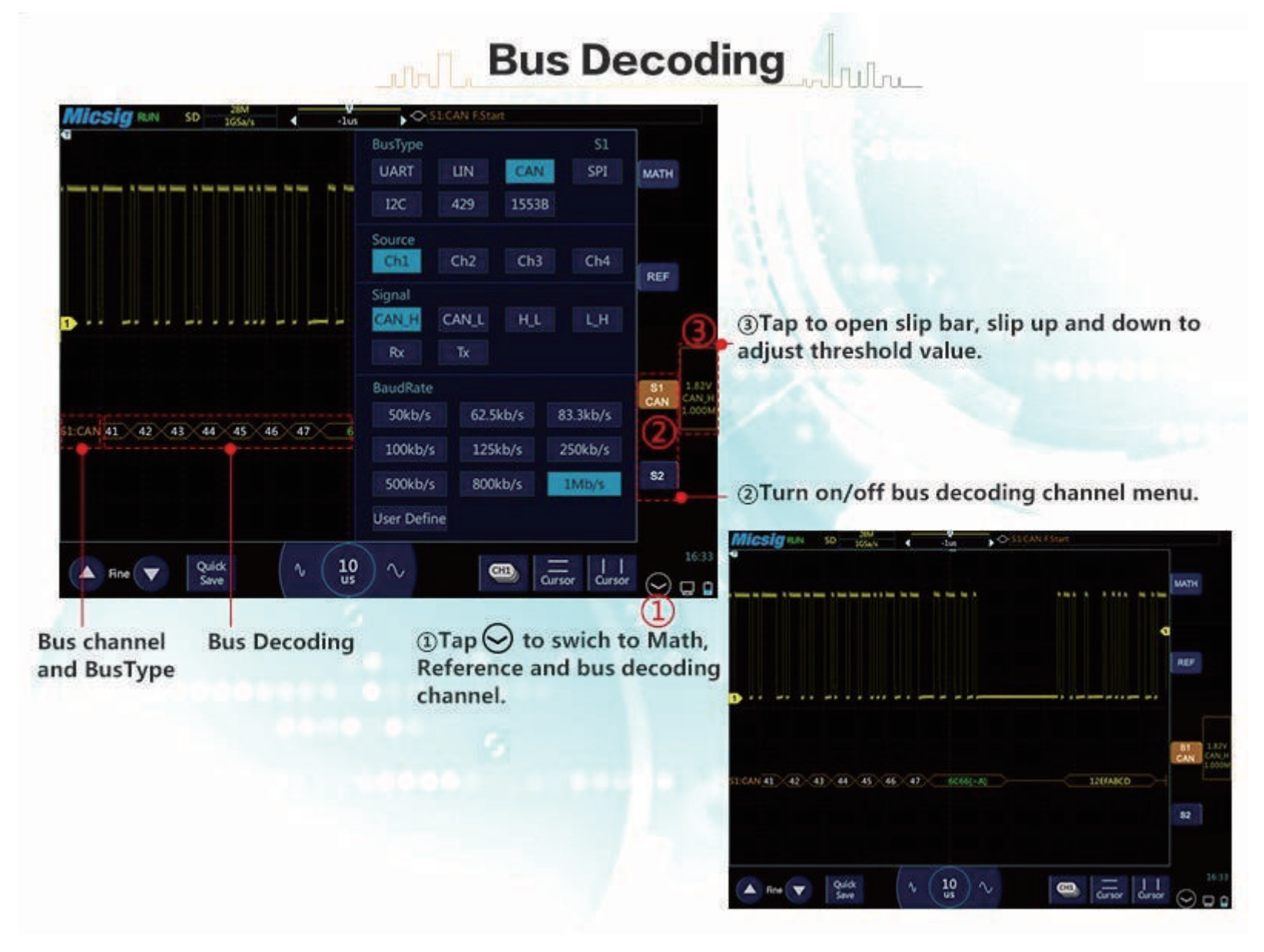

#### **5.2.15 Screenshot**

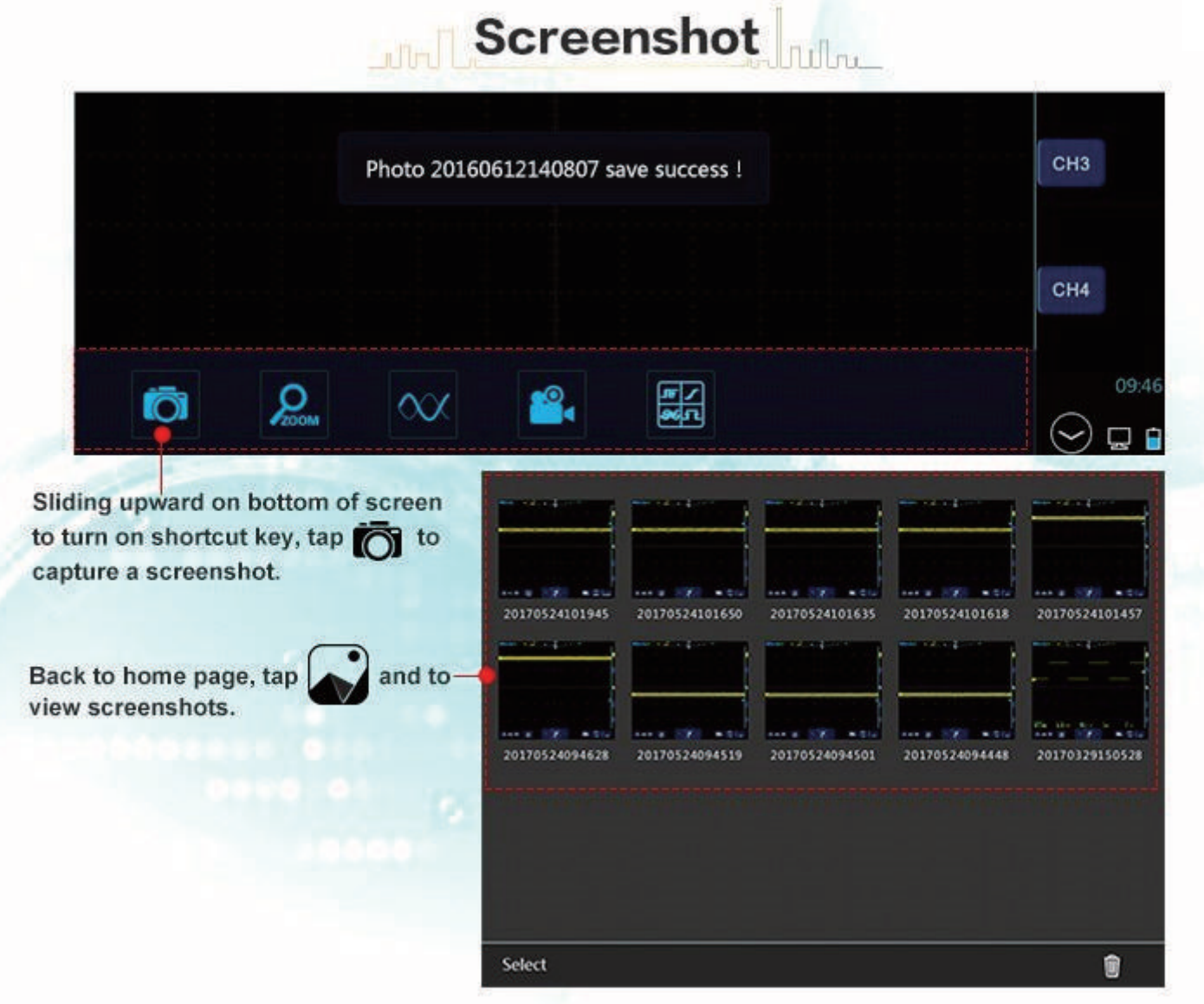

#### **5.2.16 Mouse operation**

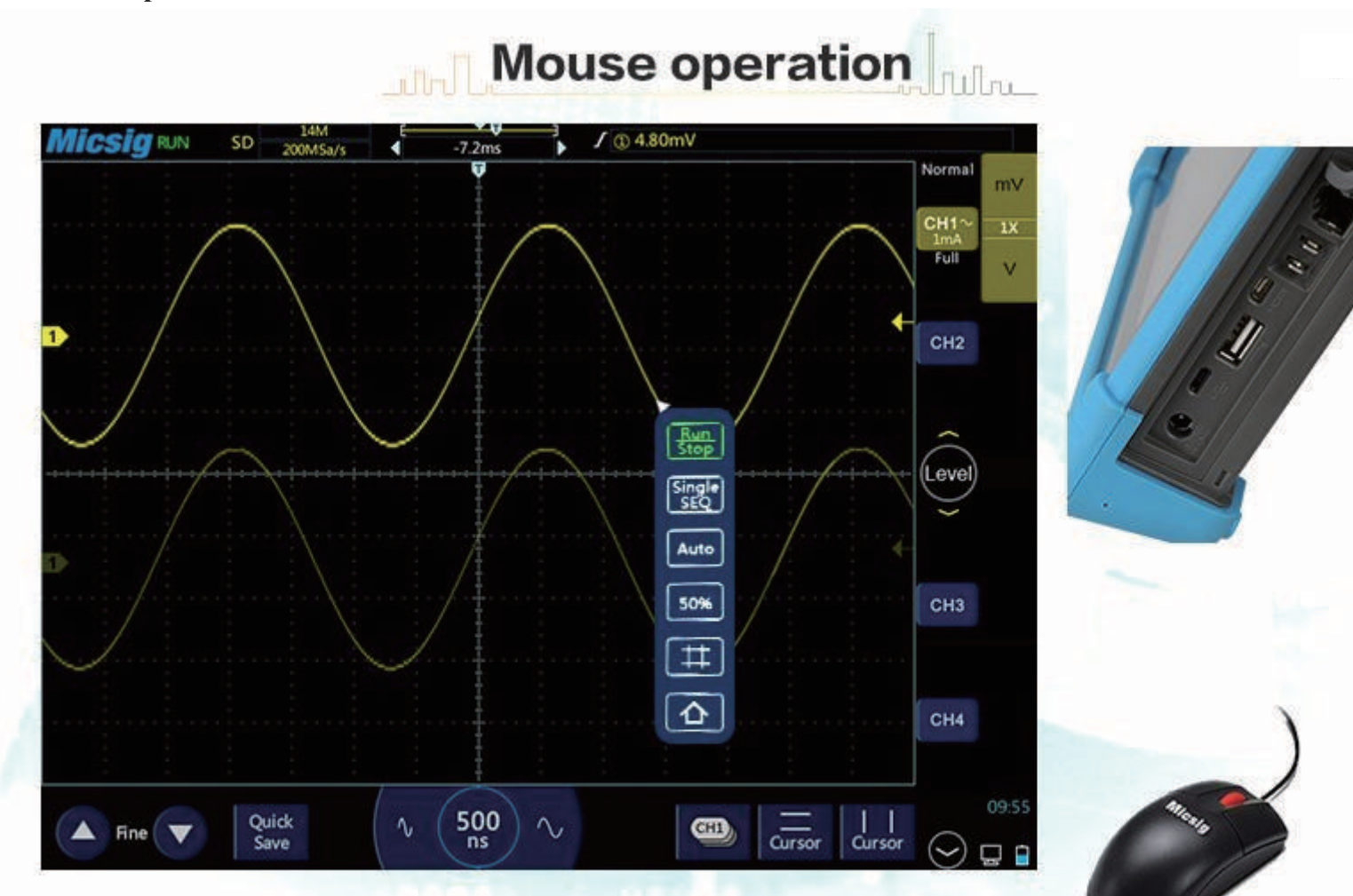

Connect the mouse to the "USB Host" port. Right click to open a menu. Left click to perform the same action as a finger tap.

Note: Unless otherwise configured, touch operation will be disabled while a mouse is connected.

#### **5.2.17 Screen lock**

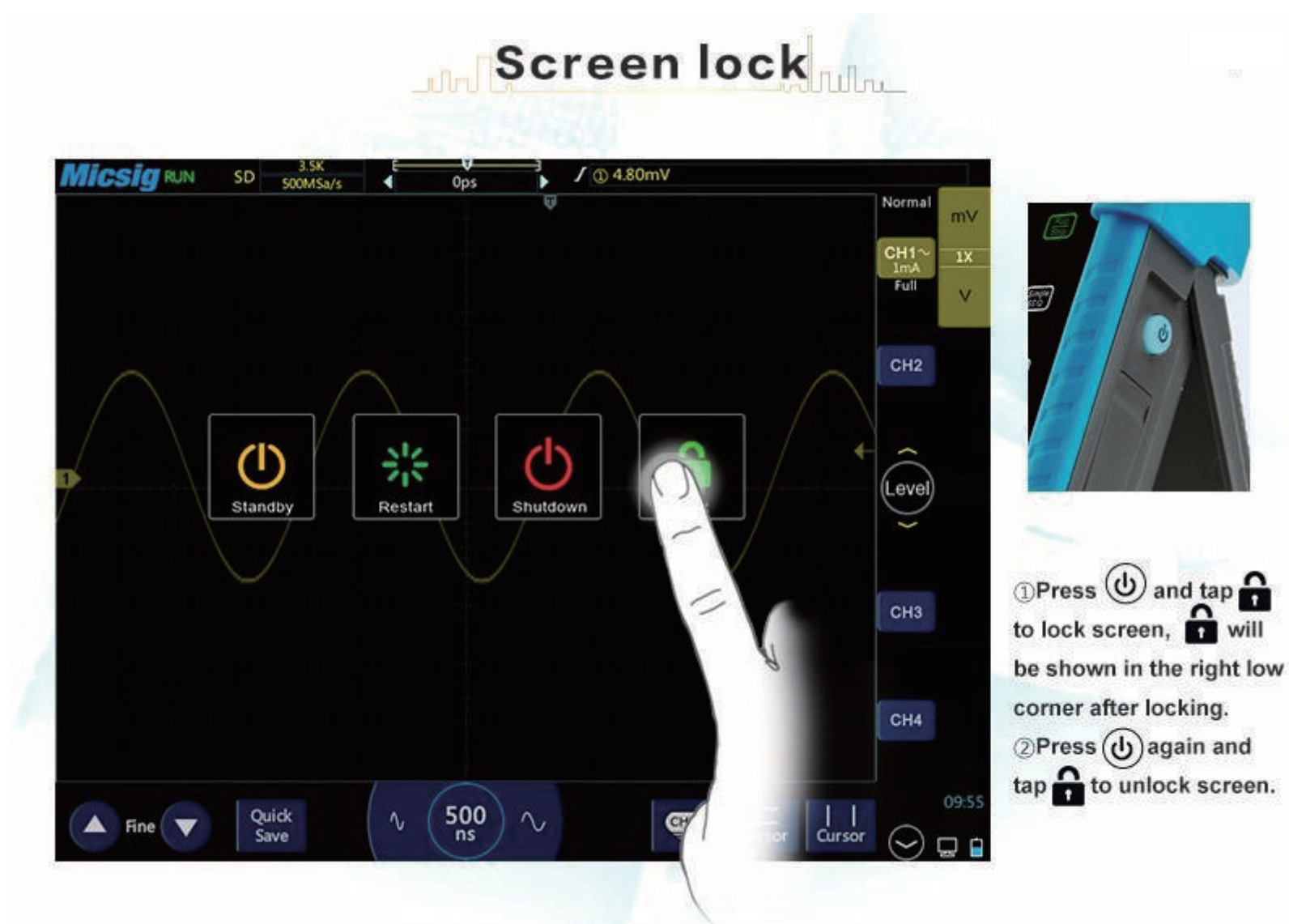

38

#### **5.2.18 View oscilloscope storage space**

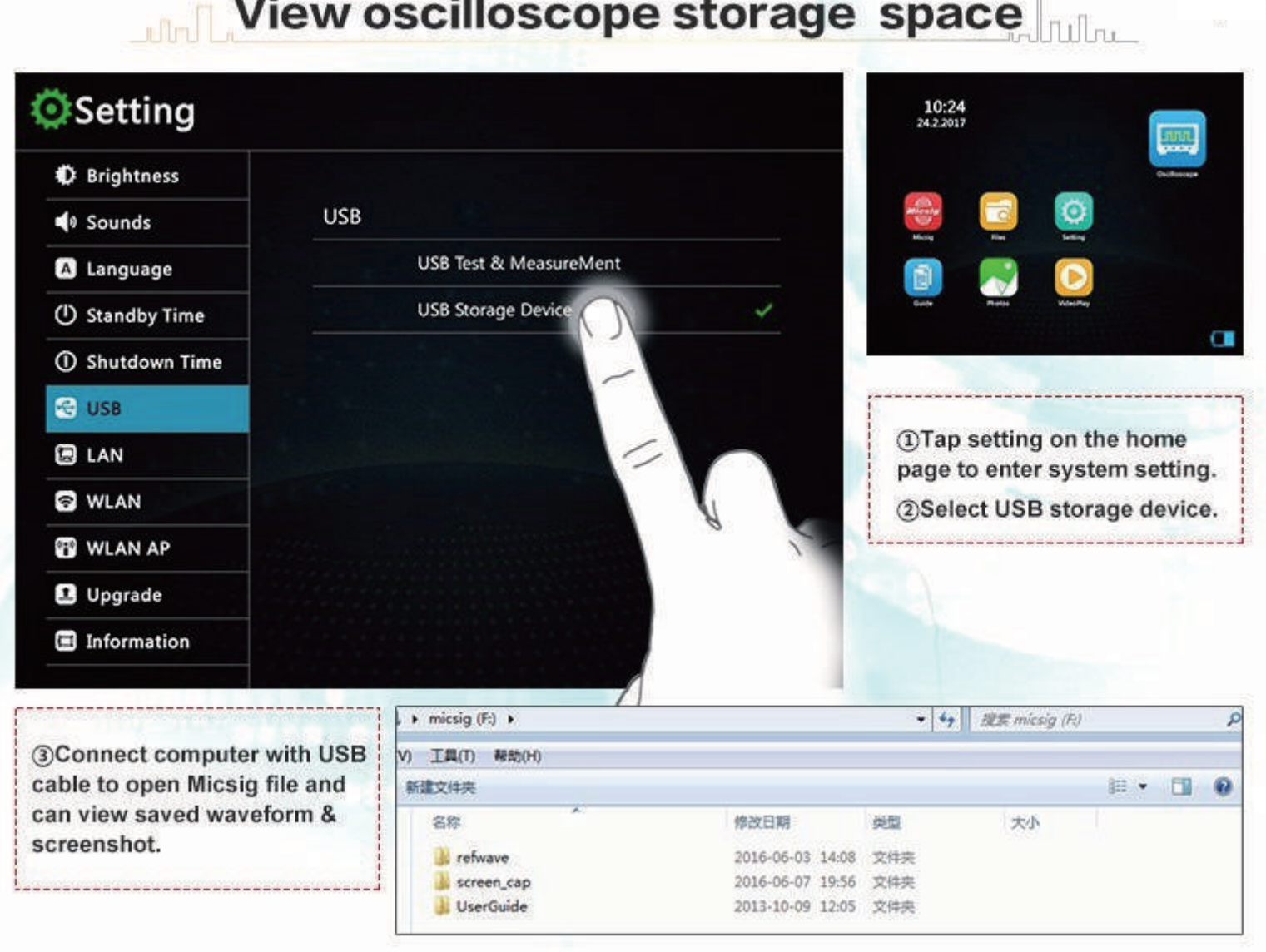

## View oscilloscope storage space

#### **5.2.19 Probe compensation**

### **Probe compensation**

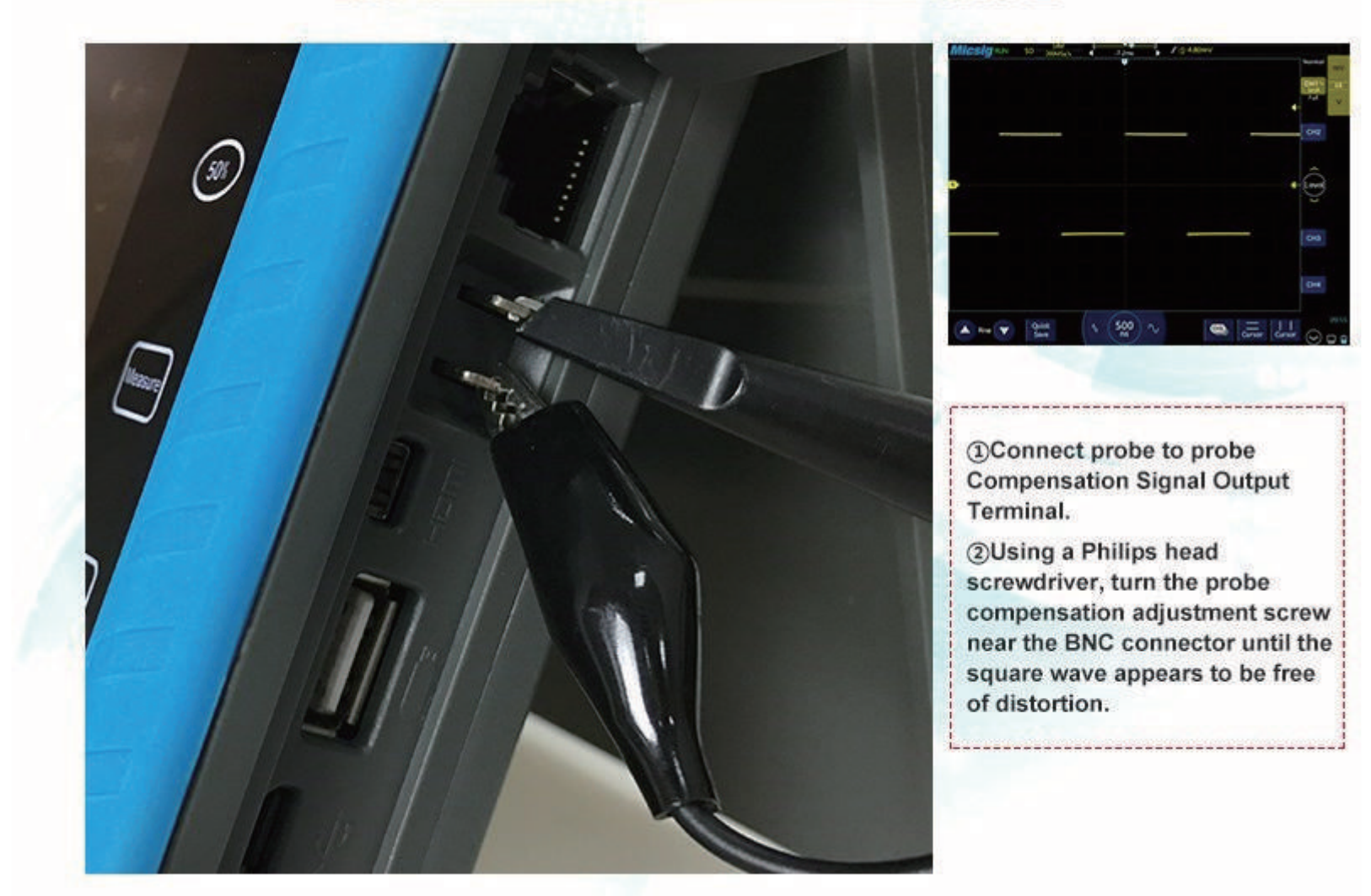

#### **5.3 Optional function upgrade**

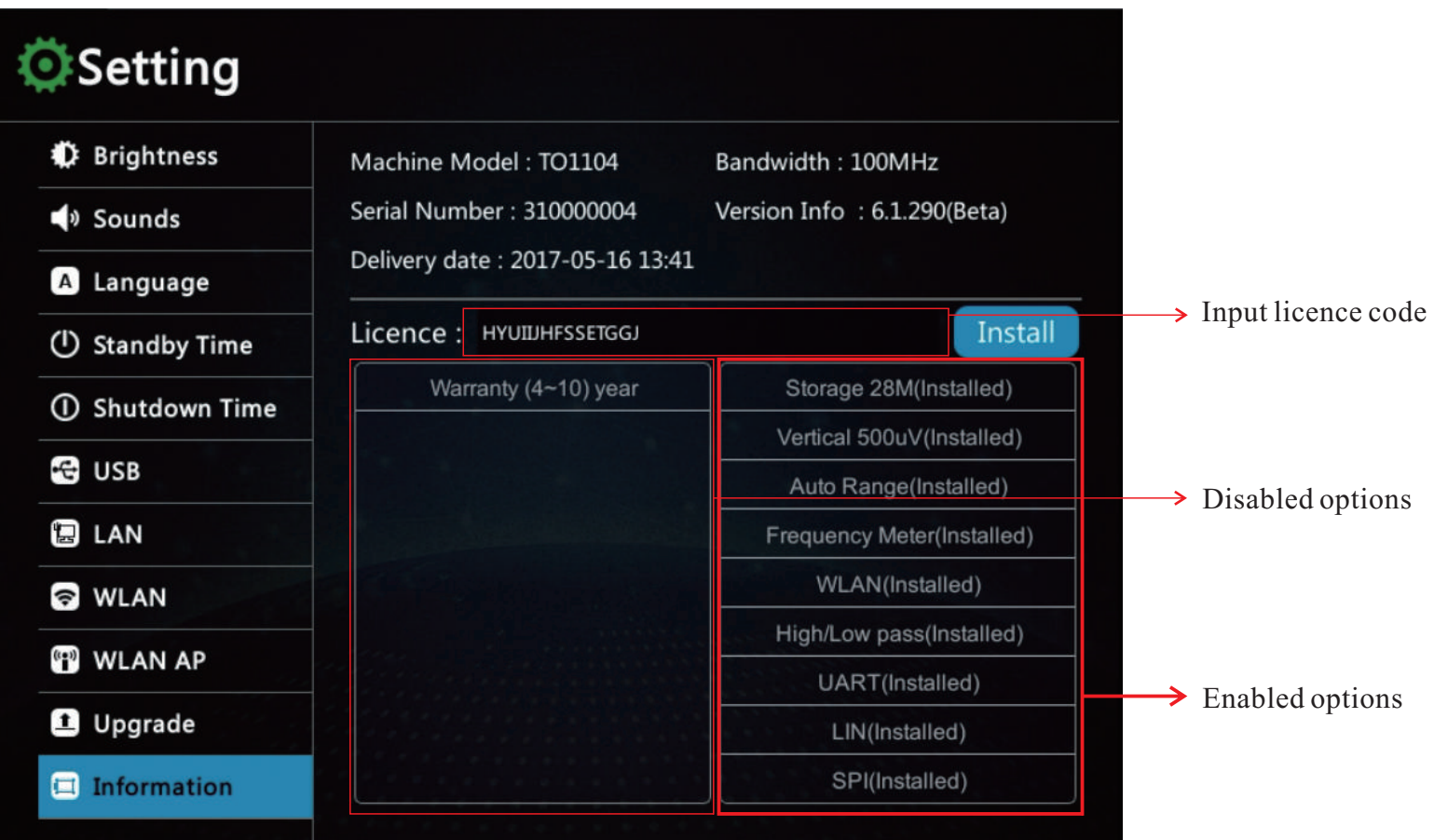

**Step 1. Input licence code**

**Step 2. Click install and wait to reboot**

#### *6* **Remote control your instrument** Chapter

#### **6.1 Computer software Instruction**

#### **Note:**

- 1, If you need to use USB cable to connect scope, bfore you install the PC software, you need to install NI-VISA Driver. Or you do not need.
- 2, The PC software only supports Win7 OS or above.
- 3, The PC software requires oscilloscope firmware program 6. X. 212 or above

#### **Step 1. install the PC software**

Download the programming from Micsig offical website then install it. Programming name: RemoteDisplaySetup. exe Website : http://www.micsig. com/Item/list.asp?id=64

#### **Step 2. connecting the PC software**

You can use USB connection or Wi-Fi connection to connect the PC softwate. Double click the setup to open the PC software, Click Net or USB [Net USB] to select USB connection or Wi-Fi connection, when the indicator  $\partial$  is green, theoscillosocpe conneciton is successful.

**Step 3. here is the interface of PC software.**

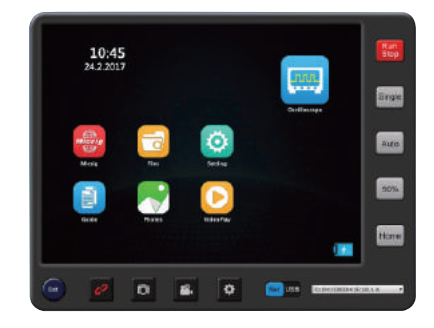

#### **6.2 APP- (android/iOS)**

#### **Android:**

Download: http://www.micsig.com/html/list\_64.html

**iOS:**

Download: https://itunes.apple.com/us/app/id1277619178?mt=8 Or go App Store search "micsig" to install.

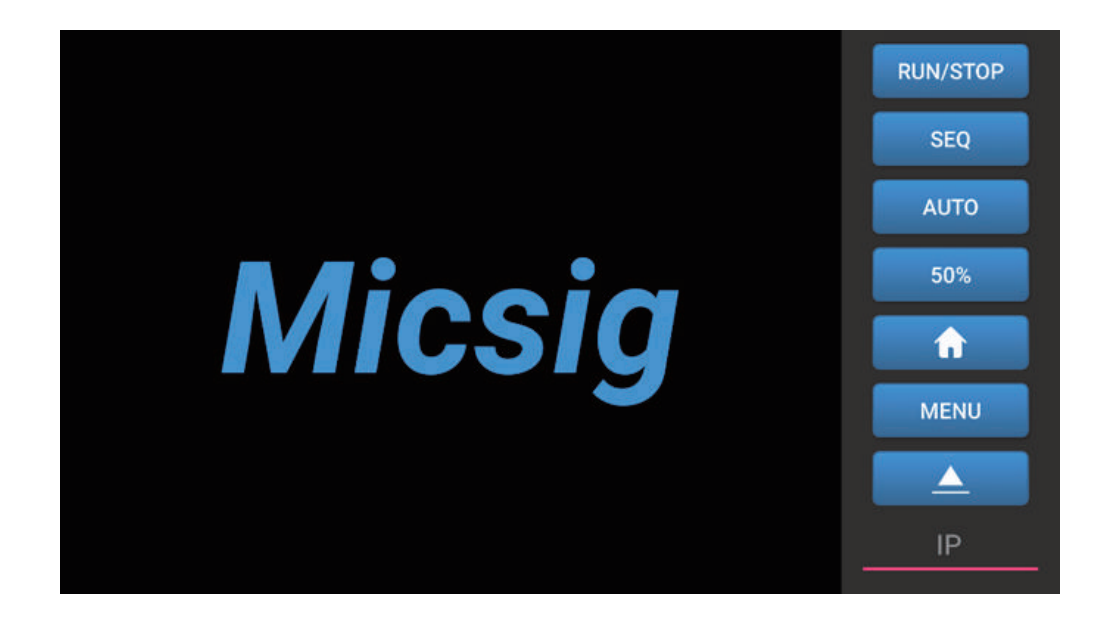

There are two methods to connect your oscilloscope to the app:

1. Open your oscilloscope WALN AP and connect to your mobile phone, input the oscilloscope IP 192.168.1.254 into the app to finish connection.

2. Connect oscilloscope and the mobile phone to the same Wi-Fi, get the IP address from oscilloscope and input to the app to finish connection.

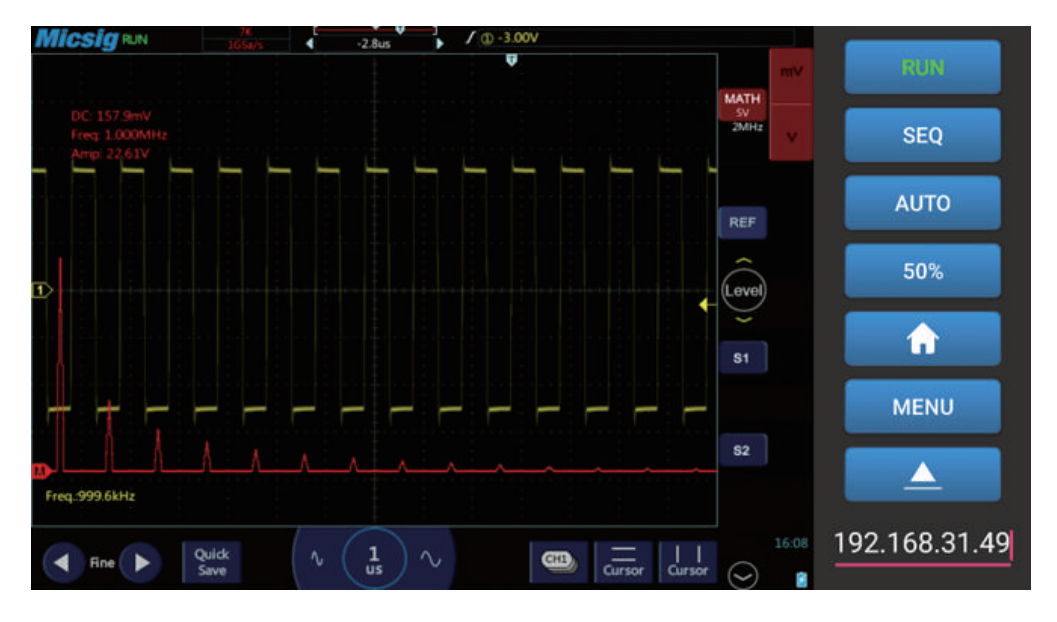

Connection finished

\* We highly recommend you connect your oscilloscope to the app through method one.

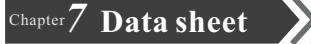

### Tablet Oscilloscope tBook mini TO1000 Data Sheet

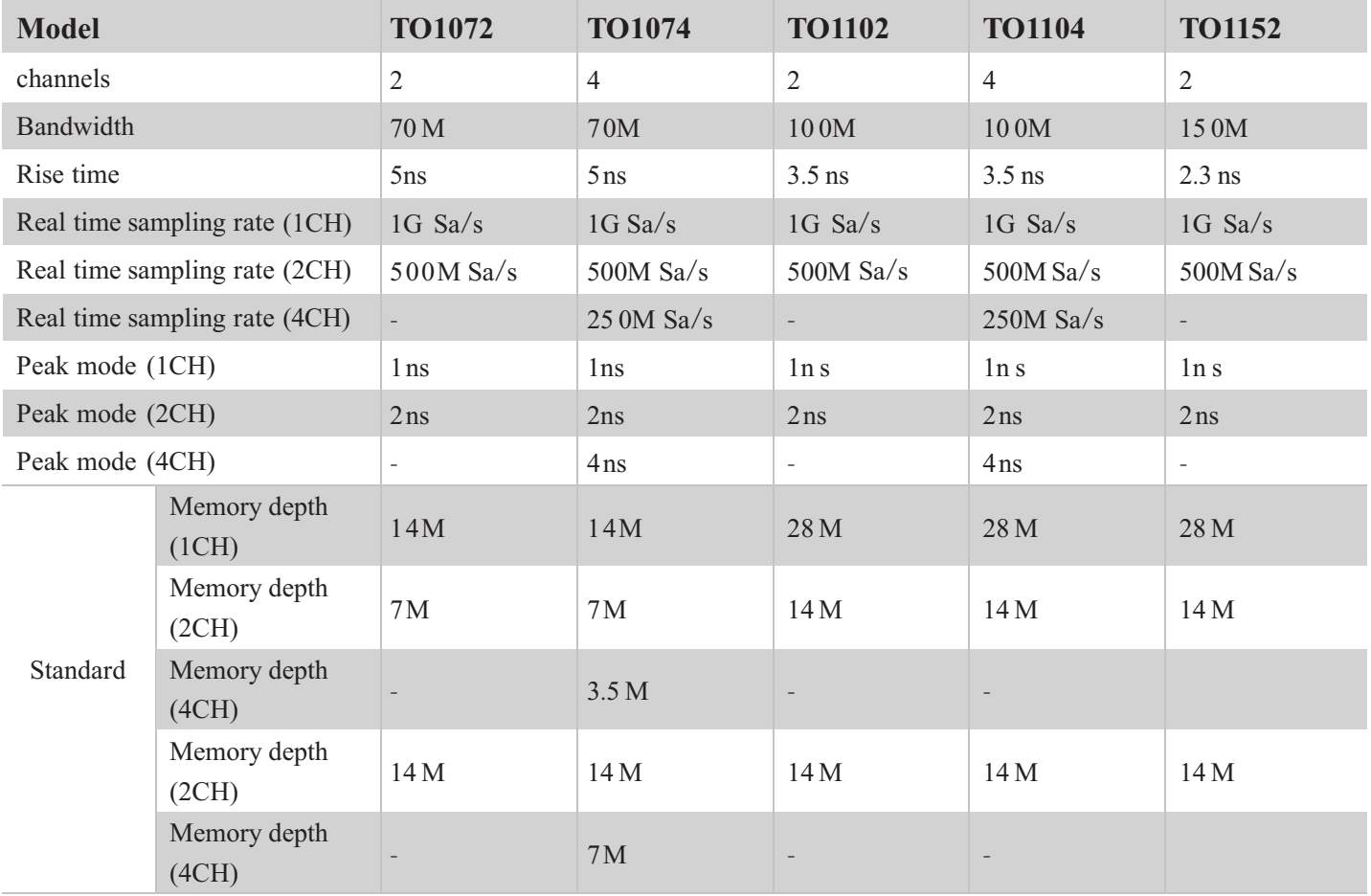

#### **Specifications**

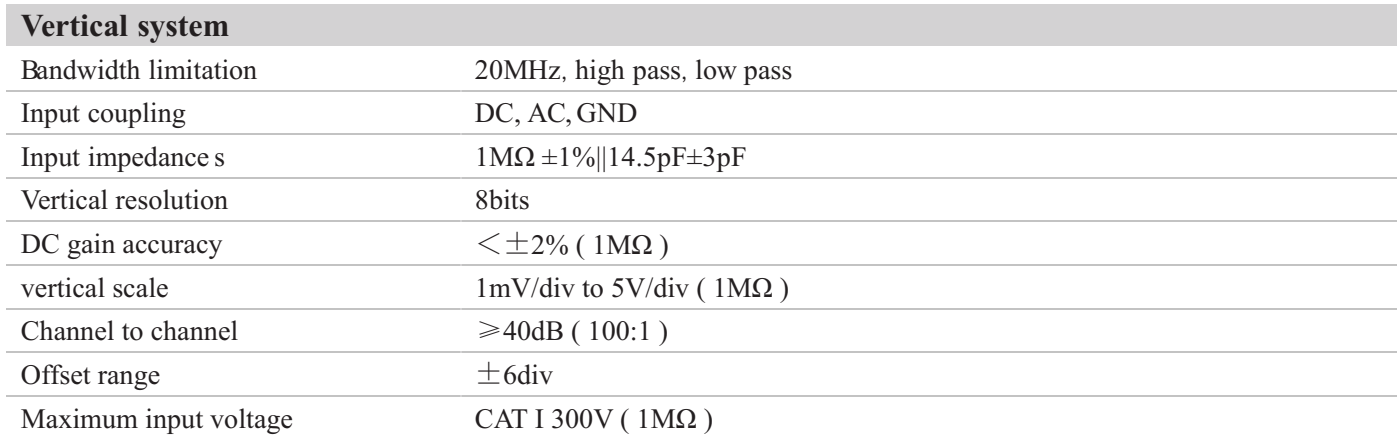

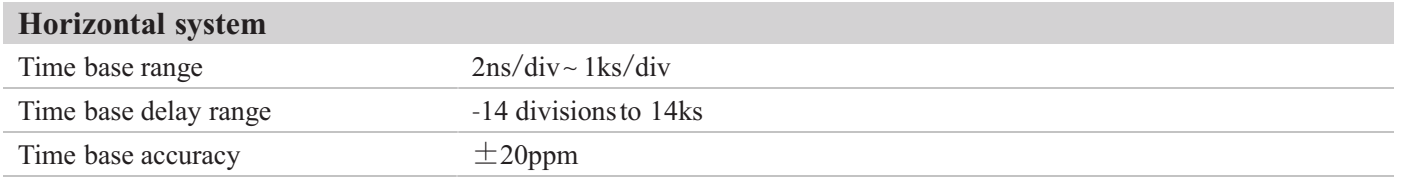

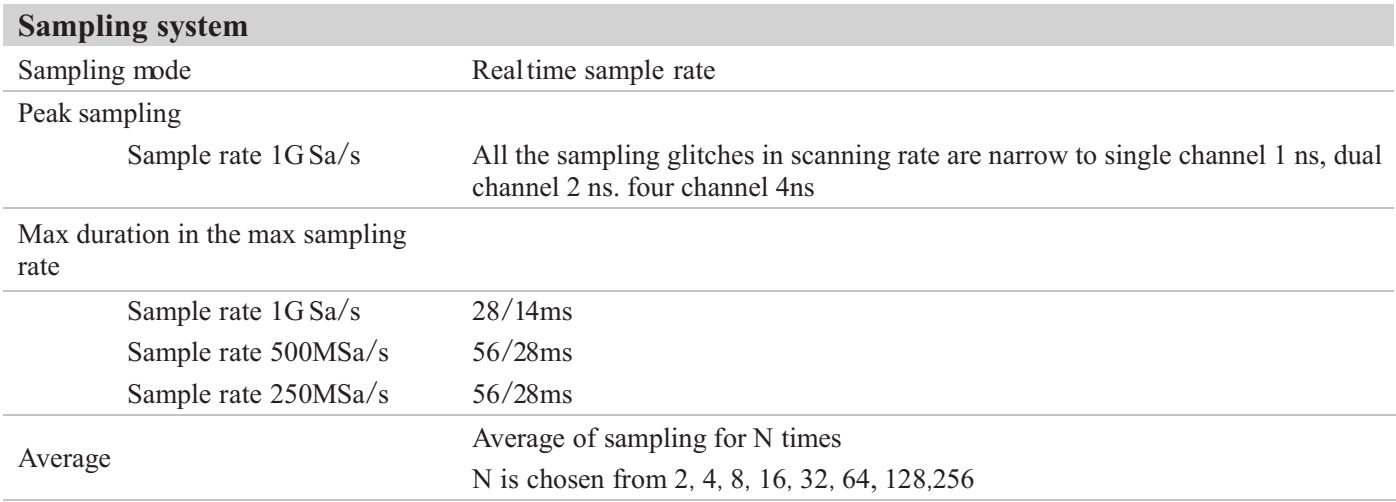

Envelope of sampling for N times

Envelope

N is chosen from 2, 4, 8, 16, 32, 64, 128, 256, ∞

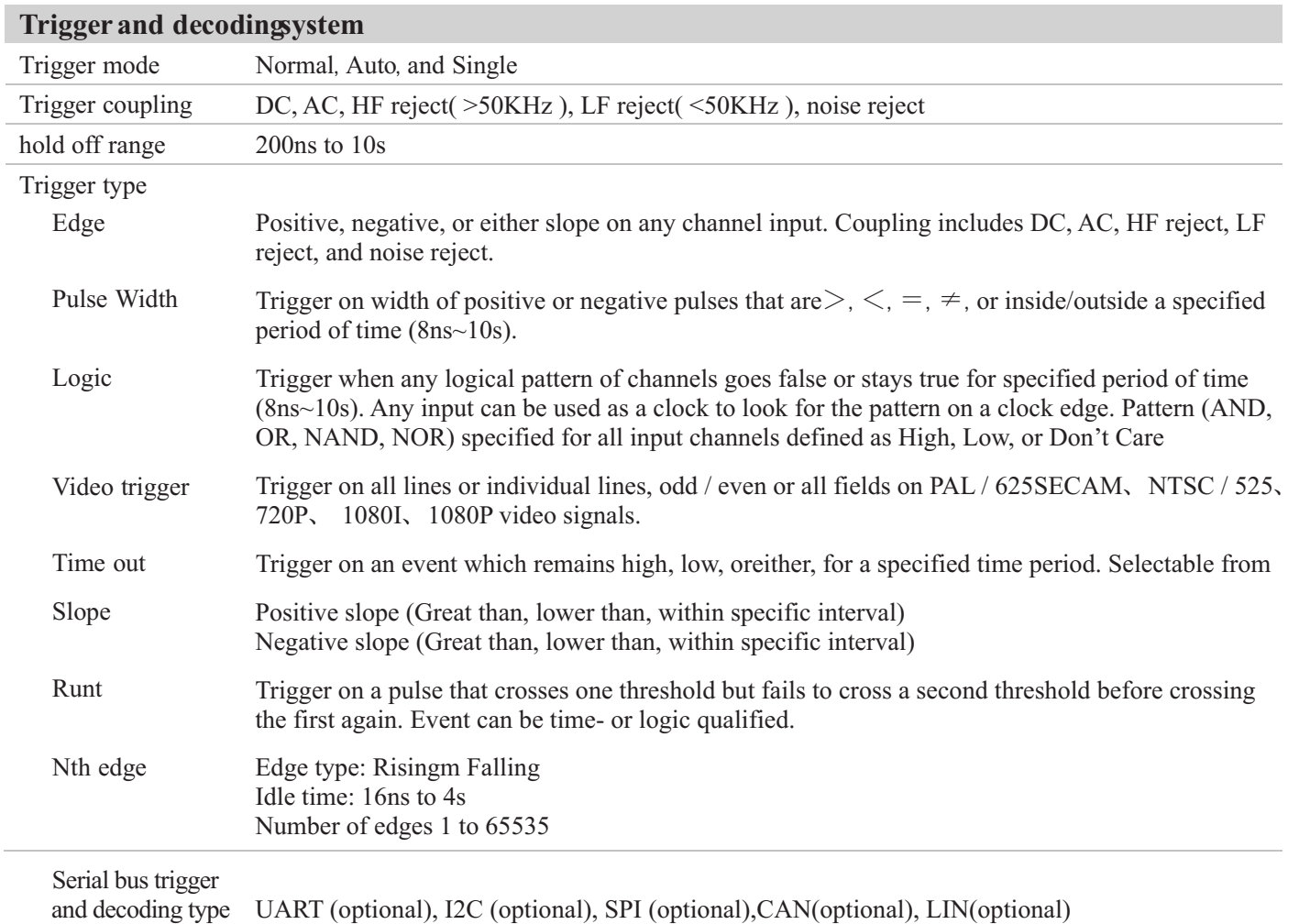

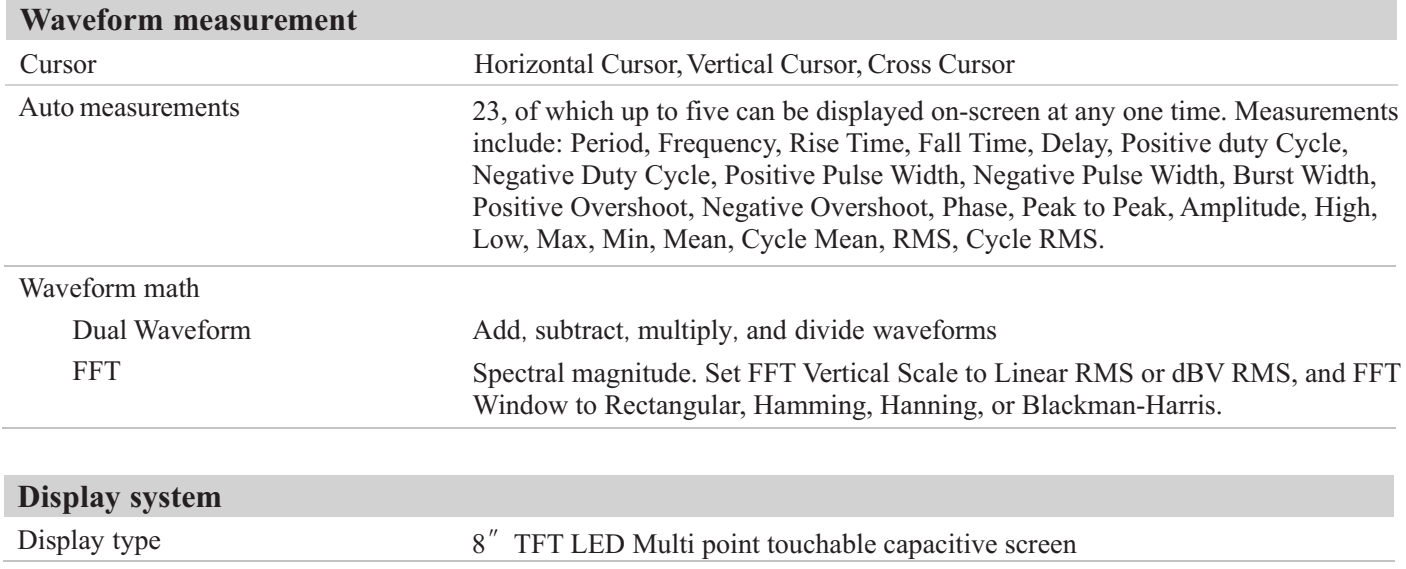

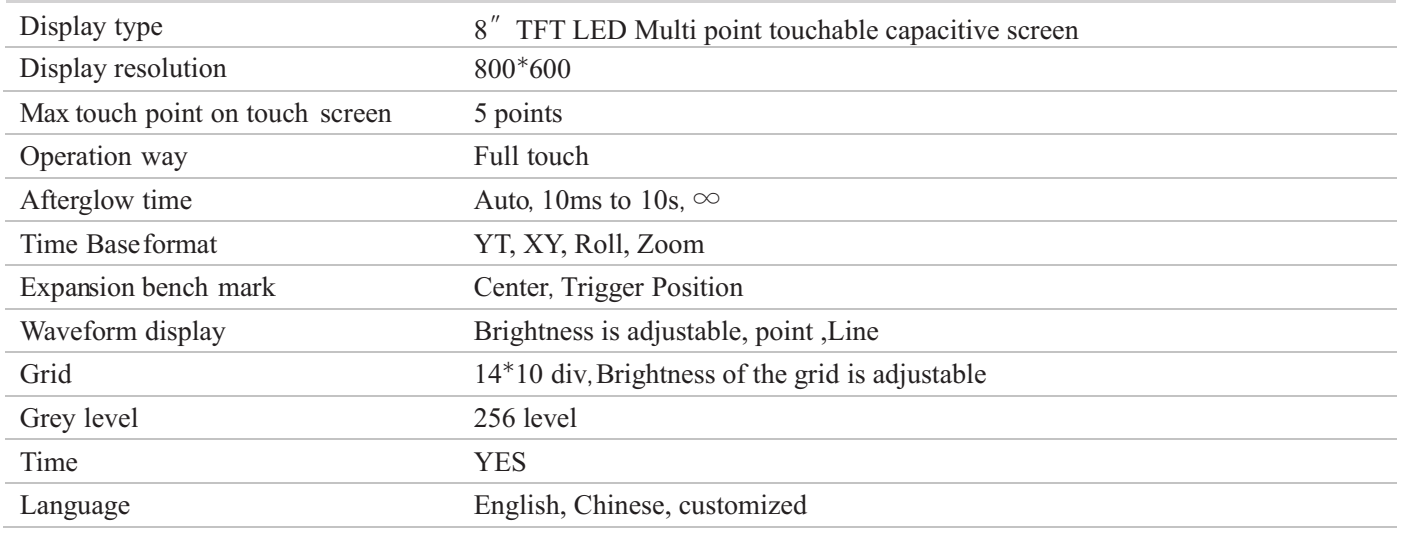

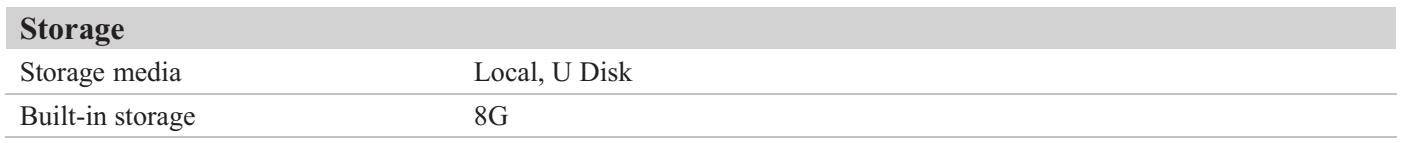

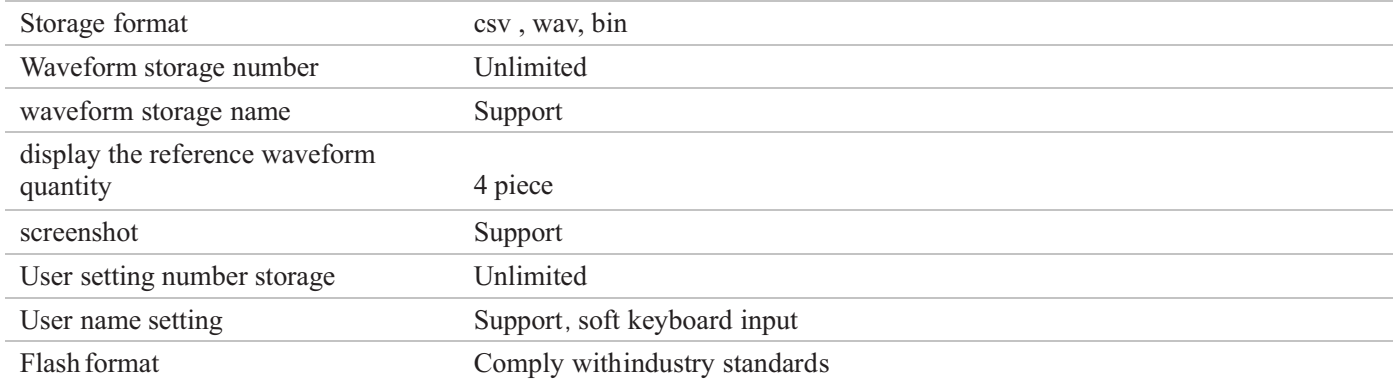

#### **Interface**

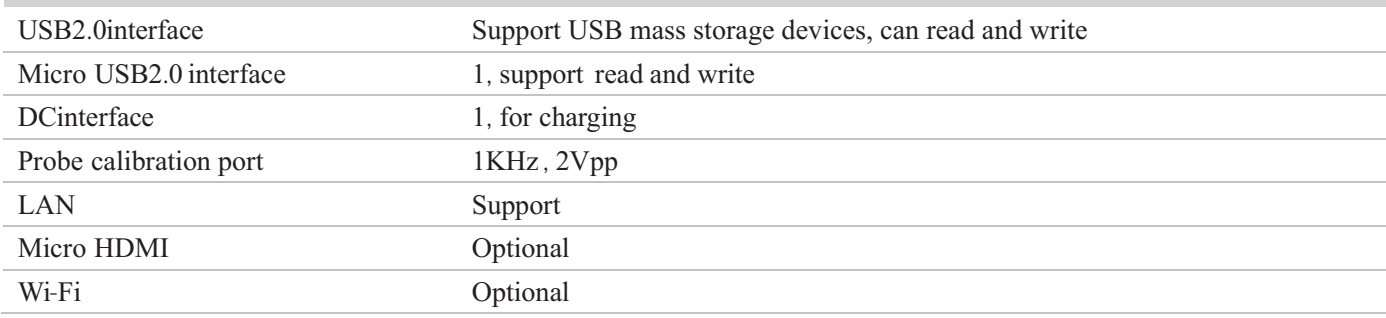

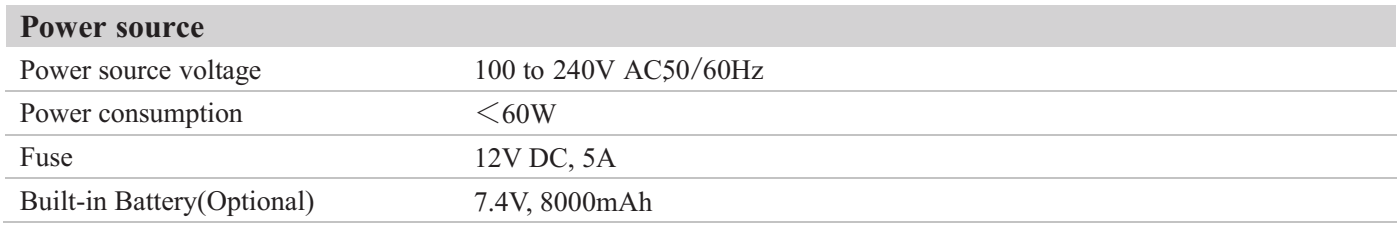

#### **Environment**

Temperature

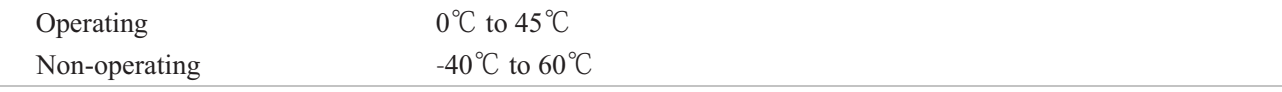

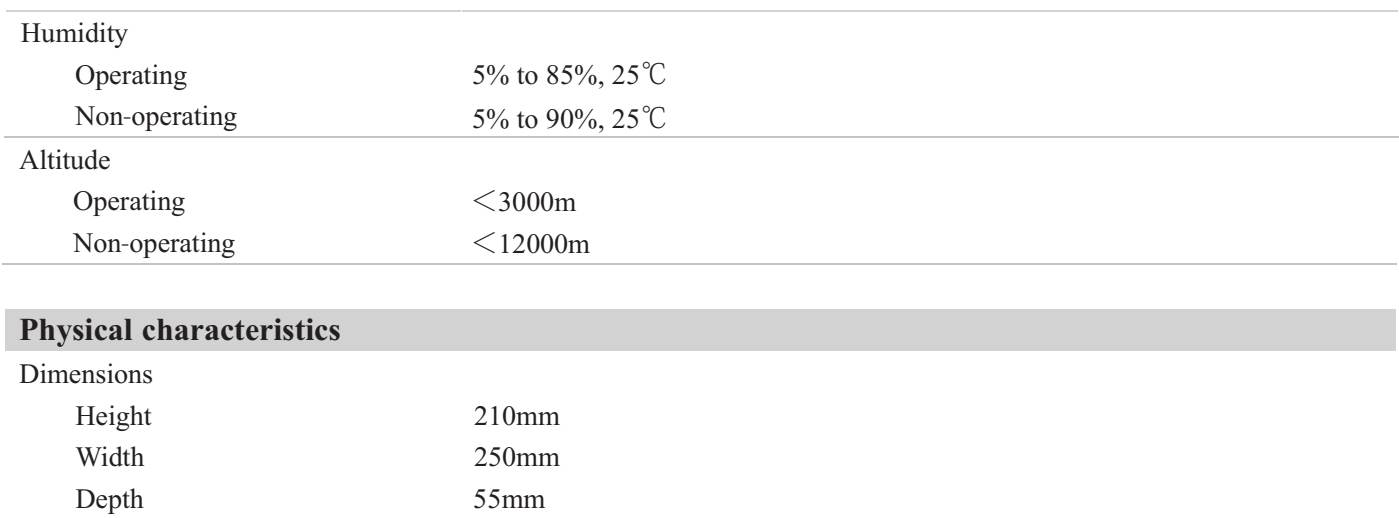

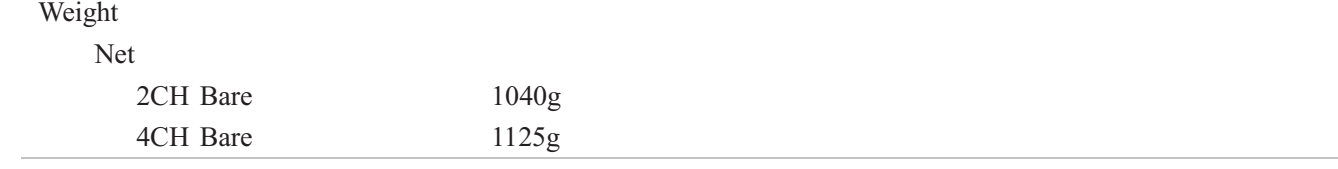

### **Ordering information**

Step 1: Select tBook\_mini series model

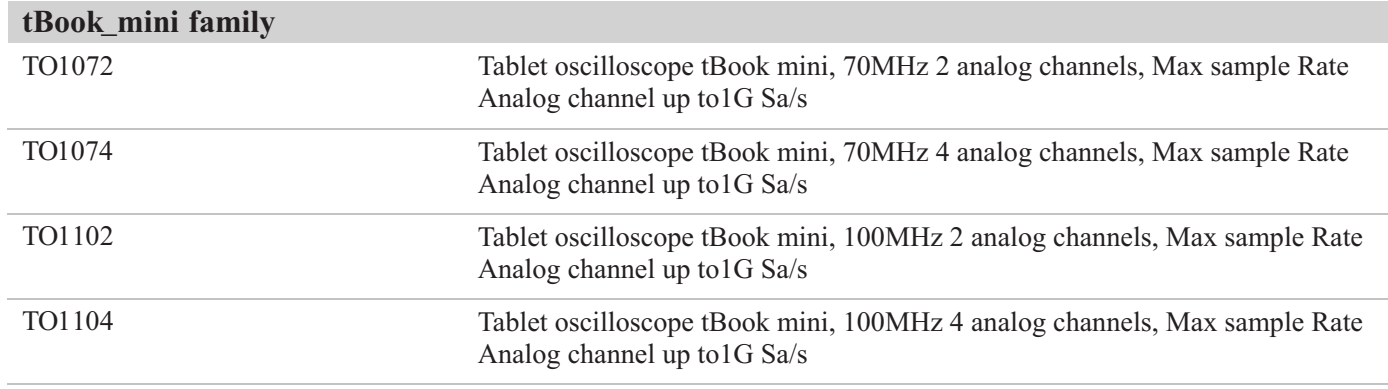

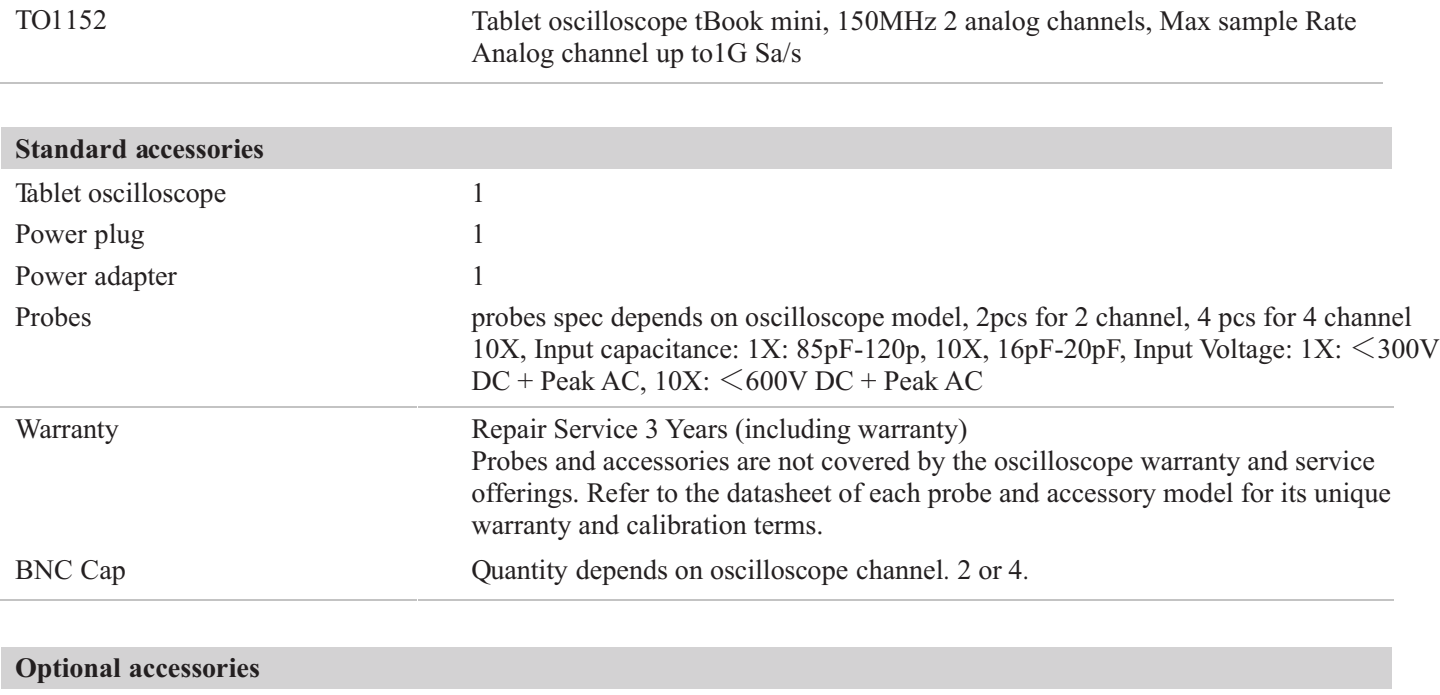

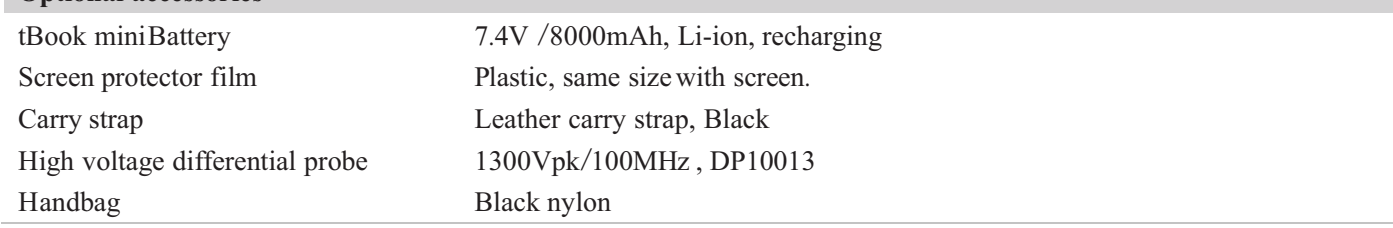

#### **This information is subject to change without notice.**

2012-2018 Shenzhen Micsig Instruments Co., Ltd. Address: 305 Block A, CLOU Building, BaoShen RD, North Area, Nanshan Science & Technology Park, Shenzhen, Guangdong, China. 518000 Web: www.micsig.com E-mail: sales@micsig.com Tel: +86-755-86-88600880  $\widehat{\mathbf{C}}$